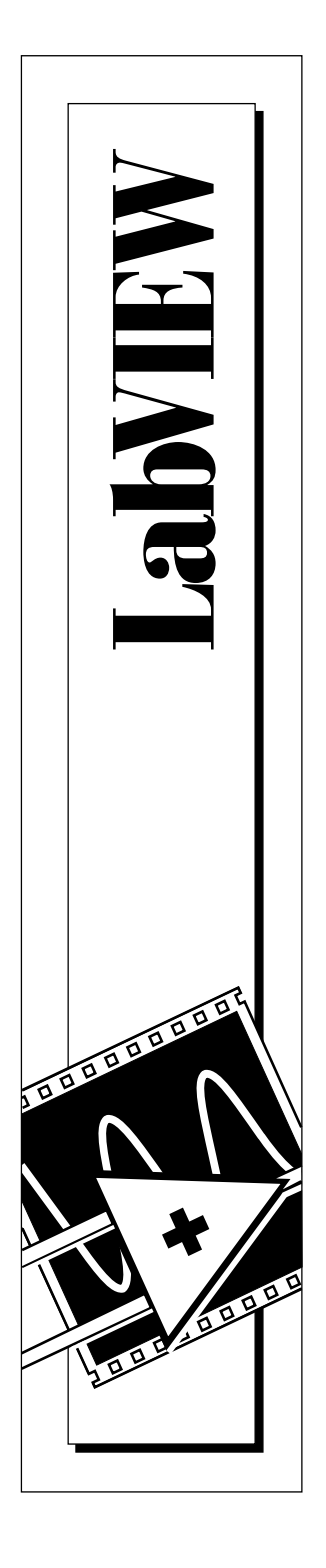

## **LabVIEW® Joint Time-Frequency Analysis Toolkit Reference Manual**

March 1995 Edition Part Number 320544B-01

© Copyright 1995 National Instruments Corporation. All Rights Reserved.

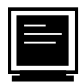

#### **Internet Support**

E-mail: support@natinst.com info@natinst.com FTP Site: ftp.natinst.com

Web Address: http://www.natinst.com

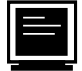

#### **Bulletin Board Support**

BBS United States: (512) 794-5422 BBS United Kingdom: 01635 551422 BBS France: 01 48 65 15 59

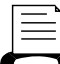

**Fax-on-Demand Support**

(512) 418-1111

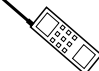

**Telephone Support (U.S.)**

Tel: (512) 795-8248 Fax: (512) 794-5678

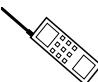

#### **International Offices**

Australia 03 9879 5166, Austria 0662 45 79 90 0, Belgium 02 757 00 20, Canada (Ontario) 905 785 0085, Canada (Québec) 514 694 8521, Denmark 45 76 26 00, Finland 09 725 725 11, France 01 48 14 24 24, Germany 089 741 31 30, Hong Kong 2645 3186, Israel 03 5734815, Italy 02 413091, Japan 03 5472 2970, Korea 02 596 7456, Mexico 5 520 2635, Netherlands 0348 433466, Norway 32 84 84 00, Singapore 2265886, Spain 91 640 0085, Sweden 08 730 49 70, Switzerland 056 200 51 51, Taiwan 02 377 1200, United Kingdom 01635 523545

#### **National Instruments Corporate Headquarters**

6504 Bridge Point Parkway Austin, TX 78730-5039 Tel: (512) 794-0100

## **Important Information**

#### **Warranty**

The media on which you receive National Instruments software are warranted not to fail to execute programming instructions, due to defects in materials and workmanship, for a period of 90 days from date of shipment, as evidenced by receipts or other documentation. National Instruments will, at its option, repair or replace software media that do not execute programming instructions if National Instruments receives notice of such defects during the warranty period. National Instruments does not warrant that the operation of the software shall be uninterrupted or error free.

A Return Material Authorization (RMA) number must be obtained from the factory and clearly marked on the outside of the package before any equipment will be accepted for warranty work. National Instruments will pay the shipping costs of returning to the owner parts which are covered by warranty.

National Instruments believes that the information in this manual is accurate. The document has been carefully reviewed for technical accuracy. In the event that technical or typographical errors exist, National Instruments reserves the right to make changes to subsequent editions of this document without prior notice to holders of this edition. The reader should consult National Instruments if errors are suspected. In no event shall National Instruments be liable for any damages arising out of or related to this document or the information contained in it.

EXCEPT AS SPECIFIED HEREIN, NATIONAL INSTRUMENTS MAKES NO WARRANTIES, EXPRESS OR IMPLIED, AND SPECIFICALLY DISCLAIMS ANY WARRANTY OF MERCHANTABILITY OR FITNESS FOR A PARTICULAR PURPOSE. CUSTOMER'S RIGHT TO RECOVER DAMAGES CAUSED BY FAULT OR NEGLIGENCE ON THE PART OF NATIONAL INSTRUMENTS SHALL BE LIMITED TO THE AMOUNT THERETOFORE PAID BY THE CUSTOMER. NATIONAL INSTRUMENTS WILL NOT BE LIABLE FOR DAMAGES RESULTING FROM LOSS OF DATA, PROFITS, USE OF PRODUCTS, OR INCIDENTAL OR CONSEQUENTIAL DAMAGES, EVEN IF ADVISED OF THE POSSIBILITY THEREOF. This limitation of the liability of National Instruments will apply regardless of the form of action, whether in contract or tort, including negligence. Any action against National Instruments must be brought within one year after the cause of action accrues. National Instruments shall not be liable for any delay in performance due to causes beyond its reasonable control. The warranty provided herein does not cover damages, defects, malfunctions, or service failures caused by owner's failure to follow the National Instruments installation, operation, or maintenance instructions; owner's modification of the product; owner's abuse, misuse, or negligent acts; and power failure or surges, fire, flood, accident, actions of third parties, or other events outside reasonable control.

#### **Copyright**

Under the copyright laws, this publication may not be reproduced or transmitted in any form, electronic or mechanical, including photocopying, recording, storing in an information retrieval system, or translating, in whole or in part, without the prior written consent of National Instruments Corporation.

#### **Trademarks**

LabVIEW® is a trademark

of National Instruments Corporation.

Product and company names listed are trademarks or trade names of their respective companies.

#### **WARNING REGARDING MEDICAL AND CLINICAL USE OF NATIONAL INSTRUMENTS PRODUCTS**

National Instruments products are not designed with components and testing intended to ensure a level of reliability suitable for use in treatment and diagnosis of humans. Applications of National Instruments products involving medical or clinical treatment can create a potential for accidental injury caused by product failure, or by errors on the part of the user or application designer. Any use or application of National Instruments products for or involving medical or clinical treatment must be performed by properly trained and qualified medical personnel, and all traditional medical safeguards, equipment, and procedures that are appropriate in the particular situation to prevent serious injury or death should always continue to be used when National Instruments products are being used. National Instruments products are NOT intended to be a substitute for any form of established process, procedure, or equipment used to monitor or safeguard human health and safety in medical or clinical treatment.

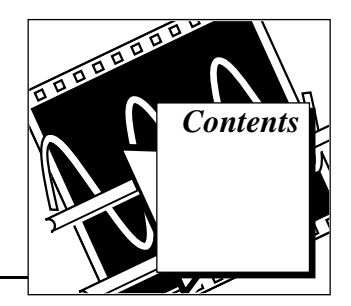

#### **About This Manual**

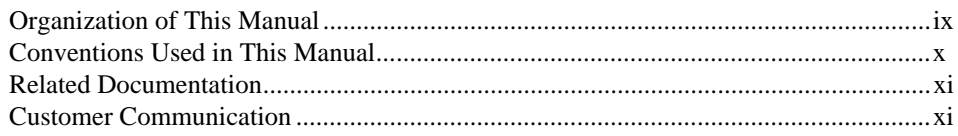

#### **Chapter 1 Overview of the Joint Time-Frequency Analysis Toolkit**

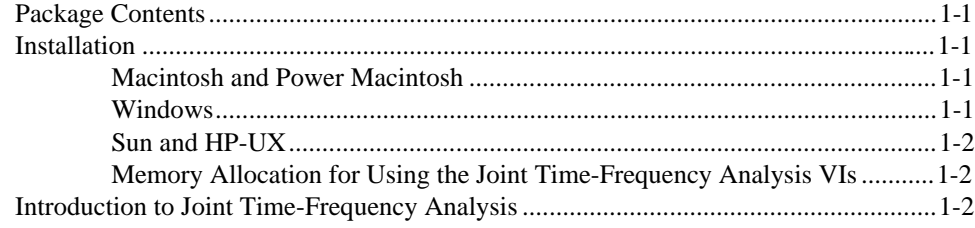

#### **Chapter 2 Joint Time-Frequency Analyzer Application**

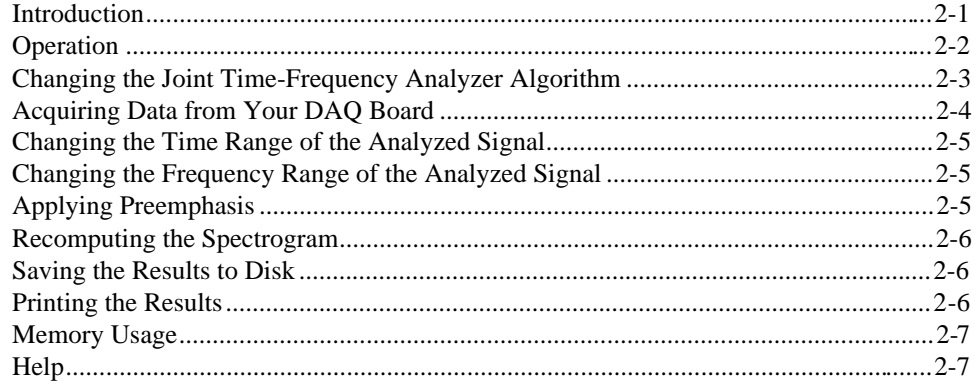

#### **[Chapter 3](#page-22-0) [Algorithms](#page-22-0)**

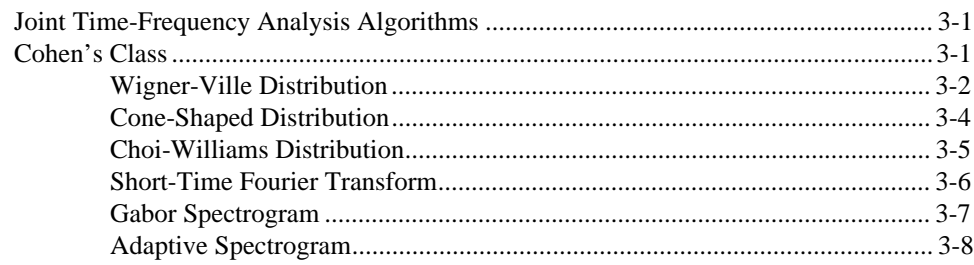

#### **[Chapter 4](#page-32-0) [Joint Time-Frequency Analysis VIs](#page-32-0)**

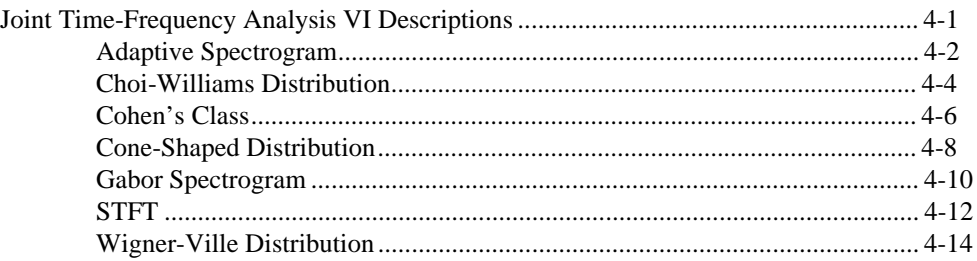

#### **[Appendix A](#page-46-0) [Error Codes](#page-46-0)**

#### **[Appendix B](#page-47-0) [References](#page-47-0)**

#### **[Appendix C](#page-48-0) [Customer Communication](#page-48-0)**

#### **Figures**

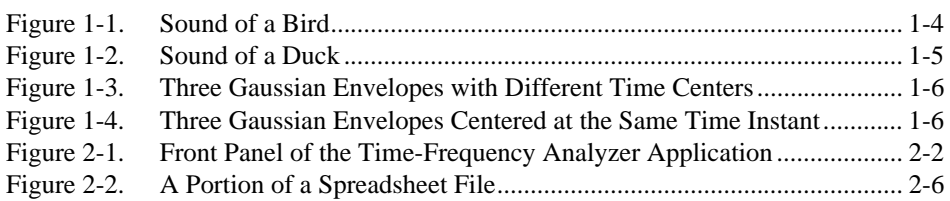

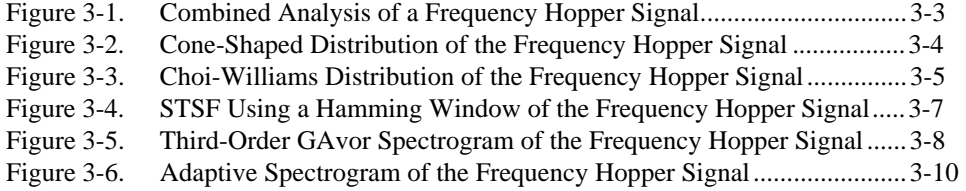

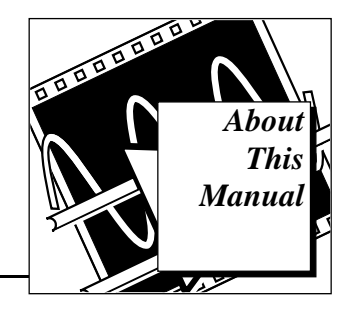

This manual describes the LabVIEW Joint Time-Frequency Analysis Toolkit package. You can use this program to analyze simultaneously the time and frequency behavior of a signal.

## <span id="page-6-0"></span>**Organization of This Manual**

This manual is organized as follows:

- Chapter 1, *Overview of the Joint Time-Frequency Analysis Toolkit*, lists the contents of the Joint Time-Frequency Analysis Toolkit, contains installation instructions, and introduces you to joint time-frequency analysis.
- Chapter 2, *Joint Time-Frequency Analyzer Application,* describes the stand-alone Joint Time-Frequency Analyzer application that uses the joint time-frequency analysis algorithms.
- Chapter 3, *Algorithms*, describes the algorithms used by the joint time-frequency analysis VIs.
- Chapter 4, *Joint Time-Frequency Analysis VIs*, contains descriptions of the joint time-frequency analysis VIs.
- Appendix A, *Error Codes*, lists the error codes returned by the joint time-frequency analysis VIs.
- Appendix B, *References*, lists the reference material used to produce the VIs in this manual. These references contain more information on the theories and algorithms implemented in the joint time-frequency analysis VIs.
- Appendix C, *Customer Communication*, contains forms you can use to request help from National Instruments or to comment on our products and manuals.
- The *Glossary* contains an alphabetical list and description of terms used in this manual, including abbreviations, acronyms, metric prefixes, mnemonics, and symbols.

 $\begin{picture}(20,20) \put(0,0){\line(1,0){155}} \put(15,0){\line(1,0){155}} \put(15,0){\line(1,0){155}} \put(15,0){\line(1,0){155}} \put(15,0){\line(1,0){155}} \put(15,0){\line(1,0){155}} \put(15,0){\line(1,0){155}} \put(15,0){\line(1,0){155}} \put(15,0){\line(1,0){155}} \put(15,0){\line(1,0){155}} \put(15,0){\line(1,0){155}} \$ 

 $\mathbb{C}$ 

## <span id="page-7-0"></span>**Conventions Used in This Manual**

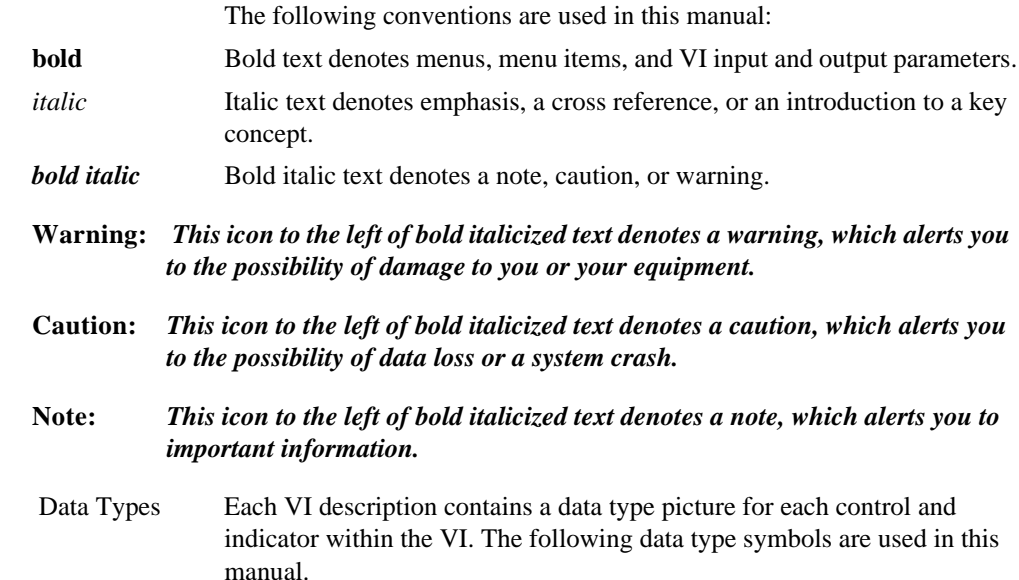

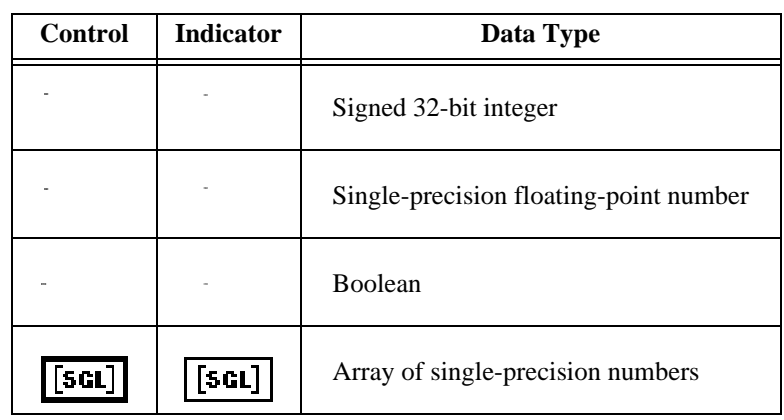

Abbreviations, acronyms, metric prefixes, mnemonics, symbols, and terms are listed in the *Glossary*.

## <span id="page-8-0"></span>**Related Documentation**

The following documents contain information that you may find helpful as you read this manual:

- *LabVIEW Analysis VI Reference Manual*
- *LabVIEW Data Acquisition VI Reference Manual*
- *LabVIEW Tutorial*
- *LabVIEW User Manual*

## **Customer Communication**

National Instruments wants to receive your comments on our products and manuals. We are interested in the applications you develop with our products, and we want to help if you have problems with them. To make it easy for you to contact us, this manual contains comment and technical support forms for you to complete. These forms are in Appendix C, *Customer Communication*, at the end of this manual.

## <span id="page-9-0"></span>**Overview of the Joint Time-Frequency Analysis Toolkit**

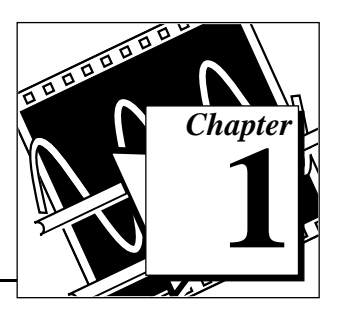

This chapter lists the contents of the Joint Time-Frequency Analysis Toolkit, contains installation instructions, and introduces you to joint time-frequency analysis.

## **Package Contents**

Your Joint Time-Frequency Analysis Toolkit should contain the following materials.

- The Joint Time-Frequency Analysis Toolkit diskettes
- *LabVIEW Joint Time-Frequency Analysis Toolkit Reference Manual*, part number 320544B-01

## **Installation**

The following sections contain instructions for installing the Joint Time-Frequency Analysis Toolkit on the Macintosh, Power Macintosh, Windows, HP-UX, and Sun SPARCstation platforms.

#### **Macintosh and Power Macintosh**

Complete the following steps to install the toolkit.

- 1. Insert diskette 1 of the Joint Time-Frequency Analysis Toolkit into your 3.5-inch diskette drive and double-click on the JTFA Toolkit Installer icon when it appears on your desktop.
- 2. Follow the instructions on your screen.

Once you have completed the on-screen installation instructions, you are ready to run the Joint Time-Frequency Analyzer.

#### **Windows**

Complete the following steps to install the toolkit.

1. Launch Windows.

- <span id="page-10-0"></span>2. Insert diskette 1 of the Joint Time-Frequency Analysis Toolkit into your 3.5-inch diskette drive.
- 3. From the File Manager, run setup.exe.
- 4. Follow the instructions on your screen.

Once you have completed the on-screen installation instructions, you are ready to run the Joint Time-Frequency Analyzer.

#### **Sun and HP-UX**

Complete the following steps to install the toolkit onto your hard drive.

- 1. Insert the Joint Time-Frequency Analysis Toolkit diskette into your 3.5-inch diskette drive.
- 2. In the UNIX shell, enter the following line from a directory for which you have write permission.

bar xvf /dev/rfd0c

You are ready to run the Joint Time-Frequency Analyzer.

#### **Memory Allocation for Using the Joint Time-Frequency Analysis VIs**

If you work with a Macintosh computer and intend to use the Joint Time-Frequency Analysis VIs, you must increase the amount of memory allocated to the Joint Time-Frequency Analysis Toolkit. If you use Windows, HP-UX, or a Sun SPARCstation, you do not need to reallocate memory to use these VIs, because the toolkit dynamically allocates memory from these operating systems as necessary. For more information on how to change the amount of memory allocated to LabVIEW, consult the *Performance and Disk Preferences* section of Chapter 7, *Customizing Your LabVIEW Environment,* in your *LabVIEW User Manual*.

## **Introduction to Joint Time-Frequency Analysis**

Traditionally, signals have been analyzed in either the time or the frequency domain, but not jointly in time and frequency. For signals that do not change their spectral content in time, standard spectral analysis reveals what frequencies are present and their relative intensities.

For many signals, however, the frequency content changes over time, and while Fourier analysis indicates what frequencies were present, it does not show when those frequencies occurred in time. It is the aim of joint

time-frequency analysis (JTFA) to describe and determine how the frequencies of nonstationary signals change over time.

The best way to understand how JTFA works is to look at a few examples. By examining these examples, you will also become familiar with some of the basic language used in the field.

Figure 1-1 shows the time-frequency plot of a bird sound. On the right side of the time-frequency plot you also see a plot of the standard Fourier spectrum. Beneath the time-frequency plot is a plot of the time waveform of the bird sound. From the spectrum alone, you cannot tell how the frequencies have changed over time. However, from the time-frequency plot, not only can you tell what the range of frequencies were, but also how the frequencies changed as a function of time. For this bird sound, you see that at the beginning, the bird was making a sound at a higher frequency that changed as displayed in the indicated graph.

Furthermore, in the time-frequency plot, not only can you see how the frequency changed in time, but you can see the intensity of the frequency, which is indicated by the relative brightness levels of the plot.

The standard Fourier spectrum of the same sound indicates the frequency range but gives no information about how the frequencies changed over

<span id="page-12-0"></span>time. Time-frequency analysis does just that—it reveals how the spectrum changes over time.

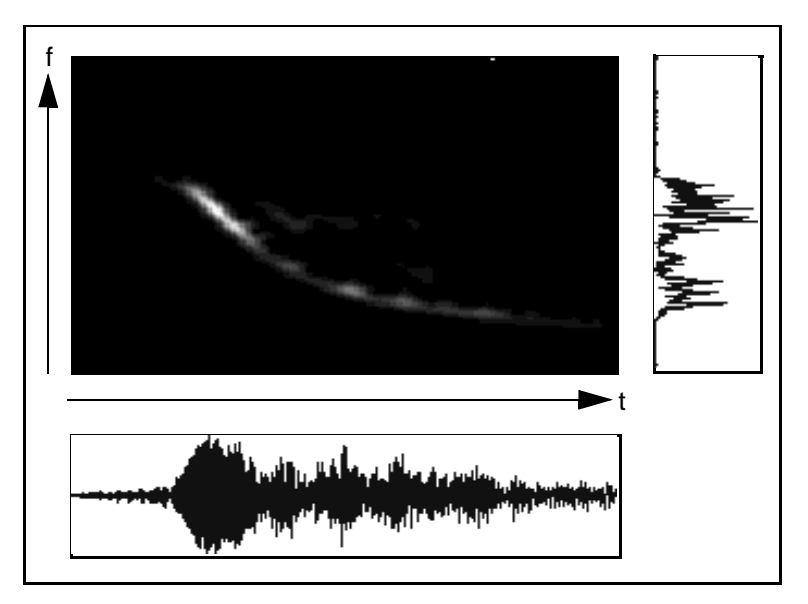

**Figure 1-1.** Sound of a Bird

As you can see in this example, time-frequency analysis offers a better understanding of the nature of the signal, improving classification and detection.

A common method for doing time-frequency analysis has been the short-time Fourier transform. This method breaks up the signal into small time intervals and uses Fourier analysis on each time interval. Short-time Fourier analysis is one of the options of the Joint Time-Frequency Analysis Toolkit.

Figure 1-2 demonstrates the importance of analyzing signals jointly in time and frequency. This example illustrates one of the important reasons for using time-frequency analysis—determining whether a signal is multicomponent. The sample signal plotted in Figure 1-2 is the sound of a duck. By looking at the time-frequency plot, you can immediately see that there were two main parts or tones to the signal. Such signals are called

<span id="page-13-0"></span>multicomponent signals. Notice that the spectrum gives no indication of the existence of distinct components.

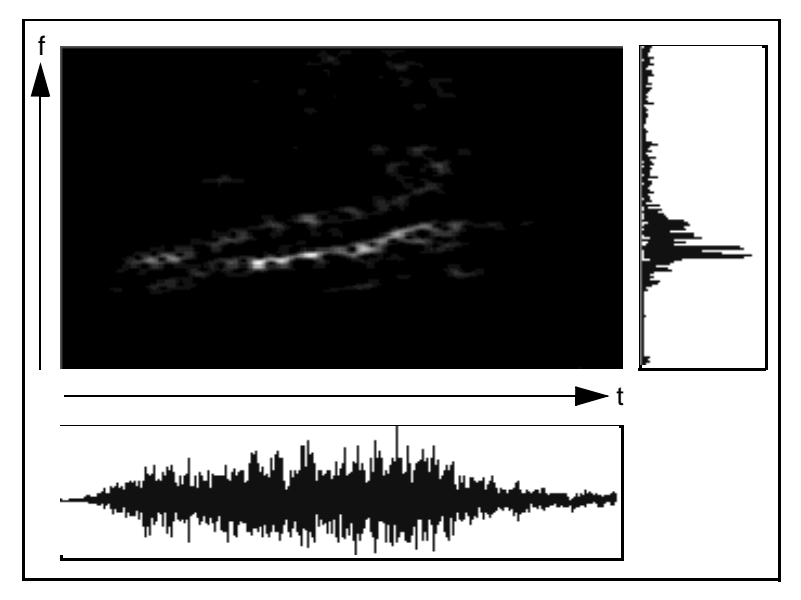

**Figure 1-2.** Sound of a Duck

Another important aspect of time-frequency analysis is that the Fourier spectrum can essentially be the same for signals that have very different spectral structures. Time-frequency plots, however, uncover major differences. This capability is illustrated by Figures 1-3 and 1-4, in which two different signals with the same spectrum are analyzed. By merely comparing their spectrums, you cannot tell that they are very different signals. The reason you cannot detect this difference is because temporal spectral changes are completely absent in the Fourier spectrum, which is the average energy spectrum over the sampled time period. The time-frequency plot clearly illustrates the temporal changes.

From the time-frequency plot of Figure 1-3, you see that the high frequency part of the signal existed only in the beginning, and the low frequency part was present only at the end of the time period. Figure 1-4 shows that for the second signal, all frequencies were present in the beginning of the time period, with no signal during the entire second half. If the spectrum alone was used as a classifier, no discernible difference between the two signals could be detected. By examining time-frequency plots, you can

<span id="page-14-0"></span>immediately see the difference and therefore would not incorrectly classify them as identical signals

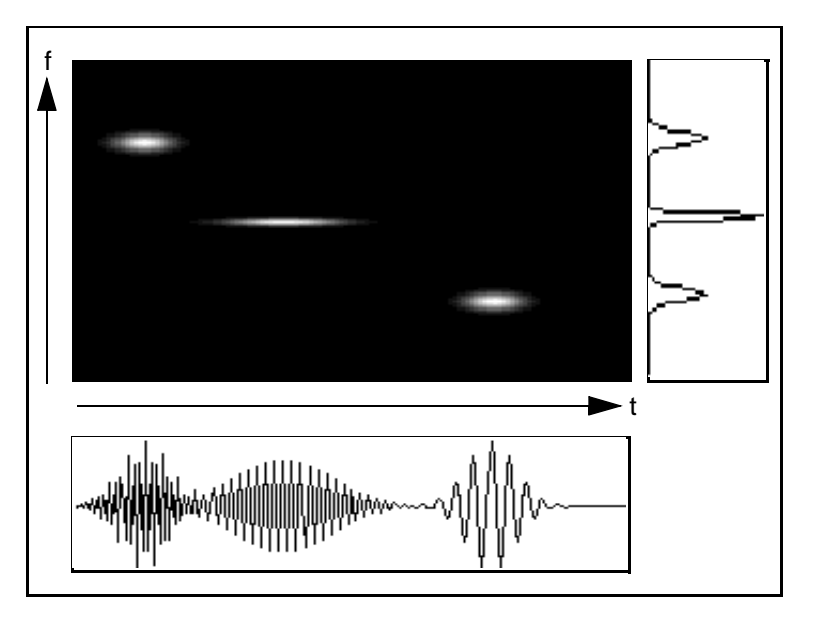

**Figure 1-3.** Three Gaussian Envelopes with Different Time Centers

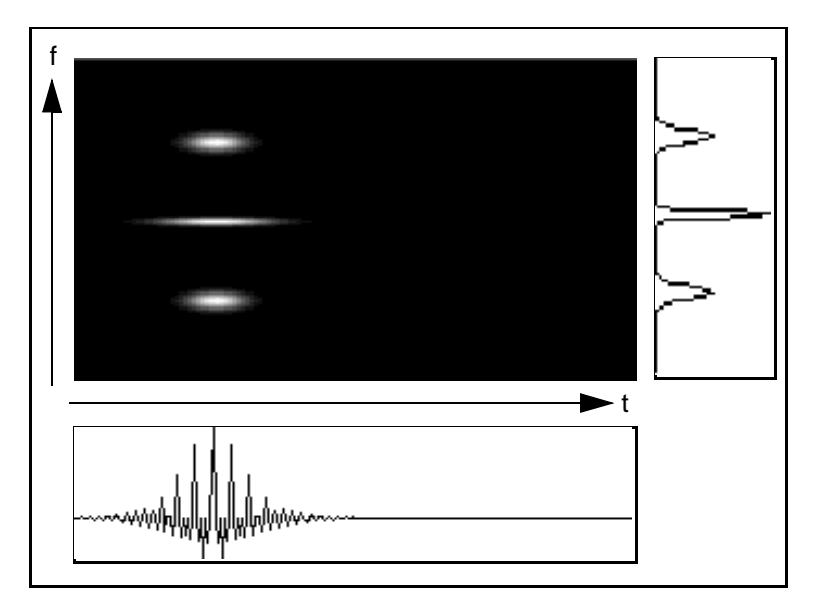

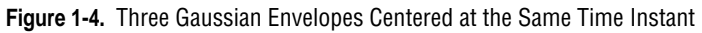

# <span id="page-15-0"></span>**2 Joint Time-Frequency Analyzer Application**

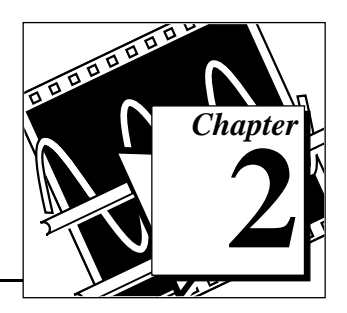

This chapter describes the stand-alone Joint Time-Frequency Analyzer application that uses the j[oint-time frequency analys](#page-22-1)is algorithms. These algorithms are described in Chapter 3, *Algorithms*.

## **Introduction**

The Joint Time-Frequency Analyzer allows you to use any of the six joint time-frequency algorithms to analyze stored data files and view the resulting spectrogram on an intensity plot. You may also save the time waveform and spectrum, as well as the spectrogram, to disk for future use.

The Joint Time-Frequency Analyzer is a run-only application that runs independently from the LabVIEW application.

Figure 2-1 shows the main window of the Joint Time-Frequency Analyzer.

**Note:** *The screens illustrated in this manual are from the Macintosh environment. If*  广宁 *you are using Windows, HP-UX, or the Sun, your screens may look different. However, the information displayed in the screens is the same across all five platforms.*

<span id="page-16-1"></span><span id="page-16-0"></span>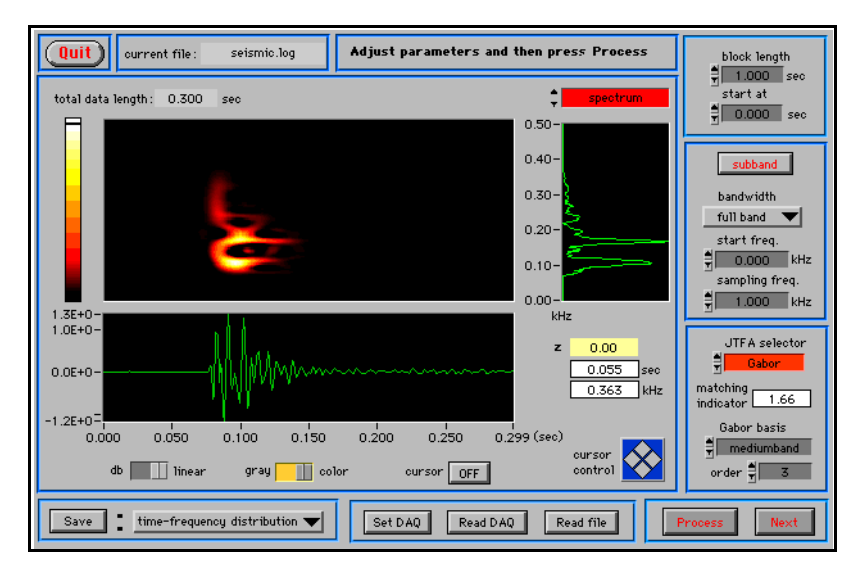

**Figure 2-1.** Front Panel of the Time-Frequency Analyzer Application

## **Operation**

When you start the Joint Time-Frequency Analyzer application, it prompts you for the location of the data that you want to analyze. Your data can be stored in an existing file, which must be either a datalog format file (an internal file format used by LabVIEW) or an ASCII text file. If your file is text, the Joint Time-Frequency Analyzer converts it to datalog format when you click on the Read file button. You must convert the file to a datalog, but you can save the converted file under a new name to preserve your original file. After conversion, the Joint Time-Frequency Analyzer opens your file as a datalog file.

If your computer is equipped with a National Instruments DAQ board, you can also analyze data collected from the DAQ board directly. If you click on the Read DAQ button, the Joint Time-Frequency Analyzer starts collecting data from the DAQ board. The Joint Time-Frequency Analyzer stores the collected data in any file you choose. The DAQ parameter selection panel only appears the first time you click on the Read DAQ button. The Joint Time-Frequency Analyzer remembers the DAQ parameters you select until you exit the Joint Time-Frequency Analyzer application. If you want to change the DAQ parameters during processing, click on the Set DAQ button.

<span id="page-17-0"></span>After you select the file to analyze, the Joint Time-Frequency Analyzer [reads a block of data, or frame of samples, from the file. See the](#page-19-1) *Changing the Time Range of the Analyzed Signal* section of this chapter for an explanation of how the Joint Time-Frequency Analyzer reads a frame.

The Joint Time-Frequency Analyzer then analyzes the samples and displays the resultant spectrogram using a two-dimensional intensity plot. Each point in the plot represents a normalized magnitude. The Joint Time-Frequency Analyzer also displays the traditional spectrum to the right of and the time waveform below the two-dimensional spectrogram.

After the Joint Time-Frequency Analyzer application processes the first frame, you can save the spectrogram, spectrum, or time waveform to a spreadsheet file by clicking on the Save button on the Joint Time-Frequency Analyzer panel. You can also process the next frame of samples by clicking on the Next button. The spectrogram from the next frame overwrites the first one if you do not save it. (See Figure 2-1 for the location of these buttons.)

After you finish analyzing one file, you may close the current file and open a new one. To open a new file, click on the Read file button and indicate the file that you want to open. The program closes the original file automatically.

To clear all graphs and reset all controls and indicators to their original state, use the **Reinitialize all to default** option under the **Operate** menu.

## **Changing the Joint Time-Frequency Analyzer Algorithm**

By default, the Joint Time-Frequency Analyzer analyzes the samples in your file using the short-time Fourier transform algorithm. You may choose to analyze your files using one of the other five available algorithms—the Adaptive spectrogram, the Gabor spectrogram, the Choi-Williams distribution, the cone-shaped distribution, or the Wigner-Ville distribution. These algorithms are discussed in greater detail i[n Chapter 3,](#page-22-1) *Algorithms*.

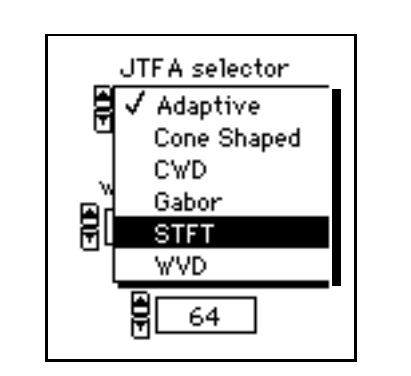

<span id="page-18-0"></span>Select the algorithm you want to use with the JTFA selector control.

Immediately below the JTFA selector are the JTFA parameter selection controls. Each JTFA algorithm has a different set of parameters. Only the controls related to the currently selected algorithm are displayed. For example, if you select the STFT algorithm (short-time Fourier transform), the parameter selection control changes to display the STFT **window selector** control and STFT **window length** control, as shown in the following illustration

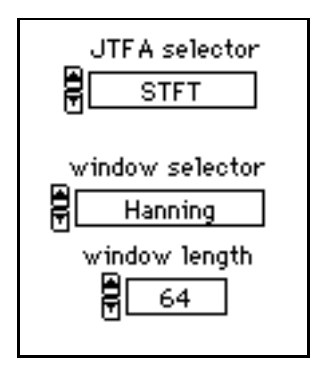

ਿੰ≂ੇ

**Note:** *The Adaptive spectrogram does not use parameters. The JTFA selector panel does not display any parameters when you choose this algorithm.*

## **Acquiring Data from Your DAQ Board**

The Joint Time-Frequency Analyzer can analyze data collected from analog instruments directly, if a DAQ board is installed in your computer. To analyze data collected by your DAQ board, click on the Read DAQ button, and then follow the instructions on your screen. The first time you click on the Read DAQ button, the parameter selection panel opens. The

parameters you set the first time you use this feature are automatically used to analyze all other data sets collected by your DAQ board, unless you click on the Set DAQ button to change the existing settings. The *LabVIEW Data Acquisition VI Reference Manual* contains detailed descriptions of the DAO VI parameters.

## <span id="page-19-1"></span><span id="page-19-0"></span>**Changing the Time Range of the Analyzed Signal**

The parameters **start at** and **block length** control the time range of the analyzed signal. The **start at** parameter determines the start time. The **block length** parameter determines the length of one frame of the analyzed signal. The default value for **start at** is 0 second, and for **block length** is 1 second. If the length of the signal is less than **start at** + **block length**, the Joint Time-Frequency Analyzer processes whatever is available.

Because of memory limitations, the Joint Time-Frequency Analyzer cannot process an arbitrarily long signal in one frame. If the length of signal you set to process is too long for one frame (that is, if the **block length** is too large), the Joint Time-Frequency Analyzer displays the longest time duration allowed in a status indicator dialog box and then stops processing.

## **Changing the Frequency Range of the Analyzed Signal**

The parameters **start freq** and **bandwidth** control the frequency range of the analyzed signal. **start freq** determines the lower boundary of the frequency. The selection of the bandwidth is limited to  $2^{-k}$  \* Nyquist frequency, 0 ð *k* ð 5. The default values are **start freq** equals zero, and **bandwidth** equals full band. If **start freq** + **bandwidth** is greater than the Nyquist frequency, the Joint Time-Frequency Analyzer ignores the setting of **start freq** and automatically sets the lower boundary of the frequency to zero.

## **Applying Preemphasis**

By clicking on the subband button, you select the **preemphasis** parameter. You can use the preemphasis filter to reduce the influence of the DC component and enhance the high frequency component. The formula of the preemphasis filter is

$$
y[n] = x[n] - \alpha x[n-1],
$$

where  $y[n]$  and  $x[n]$  denote the *n*th input and analyzed samples, respectively. The degree of preemphasis is controlled by the parameter  $\alpha$ , where 0  $\delta \alpha \delta 1$ . For  $a = 0$ ,  $y[n] = x[n]$  (no preemphasis). When  $\alpha = 1$ , the Joint Time-Frequency Analyzer completely removes the DC component, and the frequency components in the vicinity of the Nyquist frequency are approximately doubled. The default setting is  $\alpha$  equals 0.

## <span id="page-20-1"></span><span id="page-20-0"></span>**Recomputing the Spectrogram**

If you change the JTFA selector, subband, or any of the parameters, you must recompute the spectrogram to see the effect of the changes. To recompute the spectrogram, click on the Process button. The Joint Time-Frequency Analyzer computes the spectrogram using the values in the controls at the time you click on the Process button.

## **Saving the Results to Disk**

You may want to save the data plots to a file for later use. The Joint Time-Frequency Analyzer can save the time waveform, spectrum, and spectrogram as spreadsheet files. Select the plots you want to save and then click on the Save button. The Joint Time-Frequency Analyzer prompts you to enter the name of the file.

In a spreadsheet file, the samples in a given row are separated by tab characters (ASCII value 9). Each row in a spreadsheet file is separated by a carriage return (ASCII value 13).

Figure 2-2 shows the first two rows of a spreadsheet file with three columns.

> -5.4321<tab>-5.2316<tab>-5.0452<return> -5.5378<tab>-5.4698<tab>-5.1274<return>

> > **Figure 2-2.** A Portion of a Spreadsheet File

## **Printing the Results**

To print the entire main window of the Joint Time-Frequency Analyzer, choose **Print** from the **File** menu. Color printing is available on the Macintosh and Windows versions, but not on the Sun. If the spectrogram display prints incorrectly on a black and white printer, try changing the

<span id="page-21-0"></span>panel color to gray using the front panel switch, shown in the following illustration.

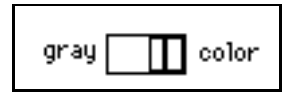

You can also print the window by capturing the screen and pasting it into another application. In Windows, pressing Alt-Print Screen copies the topmost window to the clipboard. This picture can then be pasted into another application. On Sun workstations, the UNIX command xwd creates a file of a selected window. Consult the man pages for more information on using xwd. There are also several screen capture utilities available through third party vendors.

### **Memory Usage**

The Joint Time-Frequency Analyzer maintains temporary files on disk while it executes. For example, when you save a spectrogram, the Joint Time-Frequency Analyzer first saves it into a temporary file. If the save is successful, the original is replaced with the new file. If you have less than 500 KB of disk space free, the Joint Time-Frequency Analyzer alerts you and quits. If you have less than 2 MB available, the Joint Time-Frequency Analyzer warns you but continues to run. At this time, you should free disk space on your hard drive. You can turn these warnings off, but it is best to leave them on.

## **Help**

The **Show Help** option is found under the **Help** menu. The **Show Help** option opens the Help window, which displays information about a control. Placing your cursor over a control causes the Help window to display the descriptive information.

## <span id="page-22-1"></span><span id="page-22-0"></span>**Algorithms 3**

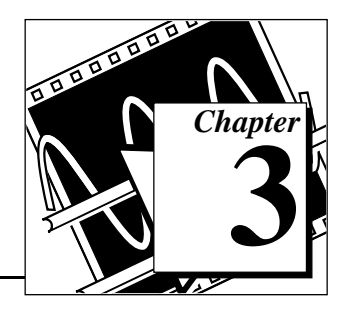

This chapter describes the algorithms used by the joint time-frequency analysis VIs.

## **Joint Time-Frequency Analysis Algorithms**

The VIs described in this manual use the following joint time-frequency analysis algorithms.

- Wigner-Ville distribution
- Cone-shaped distribution
- Choi-Williams distribution
- Short-time Fourier transform (STFT)
- Gabor spectrogram
- Adaptive spectrogram

The following sections explain each algorithm.

## **Cohen's Class**

The Wigner-Ville distribution, Choi-Williams distribution, and cone-shaped distribution are special cases of the general bilinear transform (also named Cohen's class). For signal *s*(*i*), Cohen's class is defined as

$$
P(i,k) = \sum_{m=-\frac{L}{2}}^{\frac{L}{2}-1} W_L^{-2mk} \sum_n \phi(n,m)R(i-n,m)
$$
 (3-1)

where

$$
W_L = \exp\{j2\pi/L\} .
$$

 $R(i,m)$  is a time-dependent autocorrelated function given by

<span id="page-23-0"></span> $R(i,m) = Z_s(i + m)Z_s(i - m)$ ,

where *Zs*(*i*) denotes the oversampled or analytical sequence corresponding to *s*(*i*). To obtain the oversampled version, first insert zero between each sample and then use a half-band lowpass filter to remove the image.

The analytical sequence is obtained by the equation

 $Z_{s}(i) = s(i) + jH\{s(i)\}\quad,$ 

where  $H\{\}$  denotes the Hilbert transform.

Using analytical signals reduces the cross-term interference caused by the negative frequency components; however, it also introduces distortions, particularly in the low frequency band.

The kernel function,  $\phi(i,m)$ , determines the particular transform. In this toolkit, we limit the kernel function by declaring φ(*i,m*) = φ(*-i,m*) = φ(*i,-m*) = φ(*-i,-m*).

#### **Wigner-Ville Distribution**

When  $\phi(i,m) = \delta(i)$  for all *m*, equation (3-1) becomes the Wigner-Ville distribution.

$$
WVD(i,k) = \sum_{m = \frac{-L}{2}}^{\frac{L}{2}-1} W_L^{-2mk} R(i,m)
$$
 (3-2)

You can think of the Wigner-Ville distribution as the Fourier transform of the time-dependent autocorrelation function  $Z_s(i+m)Z_s(i-m)$ .

Figure 3-1 shows the time waveform of a frequency hopper signal, the corresponding spectrum (calculated by the FFT), and the Wigner-Ville distribution of this signal. From the time waveform, you cannot see the frequency information. From the spectrum, you can see four distinct frequency components, but you cannot tell when those components occurred. The Wigner-Ville distribution provides both the time and

<span id="page-24-0"></span>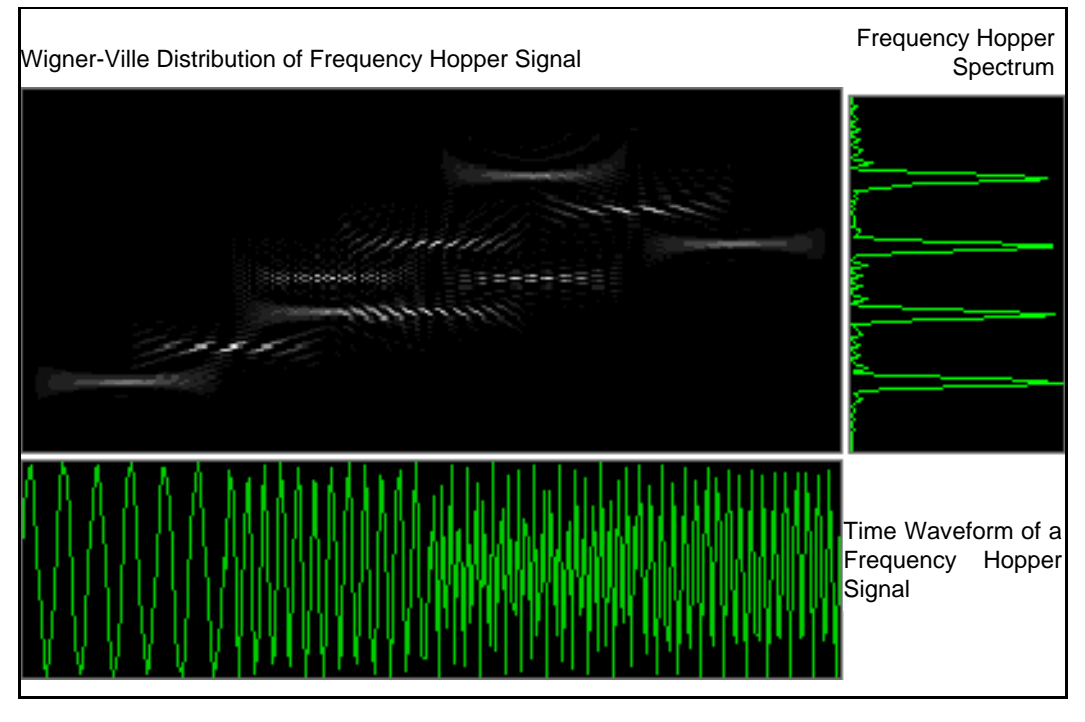

frequency information in the same plot. However, the cross terms cause considerable interference.

**Figure 3-1.** Combined Analysis of a Frequency Hopper Signal

#### <span id="page-25-1"></span><span id="page-25-0"></span>**Cone-Shaped Distribution**

When

$$
\phi(i,m) = \begin{cases} \exp\left\{-\frac{\alpha m^2}{500}\right\} & \text{for } i < |m| \\ 0 & \text{otherwise} \end{cases}
$$

equation (3-1) becomes the cone-shaped distribution.

$$
P(i,k) = \sum_{m=-\frac{L}{2}}^{\frac{L}{2}-1} W_{L}^{-2mk} \exp\left\{-\frac{\alpha m^{2}}{500}\right\} \sum_{n \le |m|} R(i-n,m) \tag{3-3}
$$

The  $\alpha$  parameter controls the degree of smoothing. The bigger  $\alpha$  is, the less smoothing and interference occur. The recommended  $\alpha$  value is 0.5  $\delta \alpha \delta$  100. The cone-shaped distribution can also be negative. Figure 3-2 shows the cone-shaped distribution of the frequency hopper signal

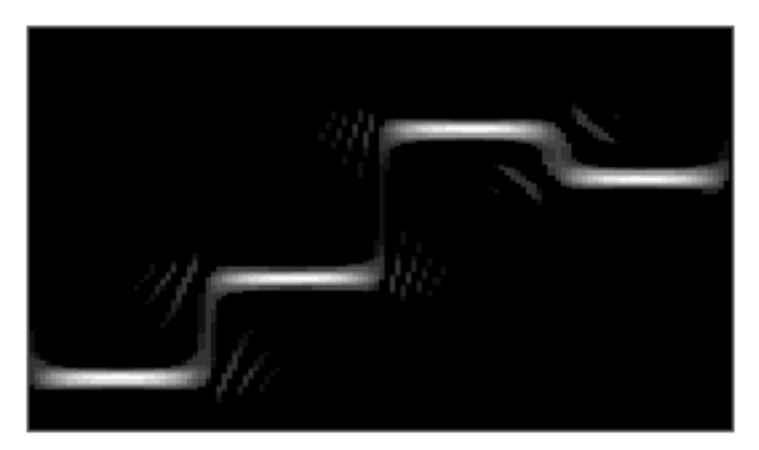

**Figure 3-2.** Cone-Shaped Distribution of the Frequency Hopper Signal

#### <span id="page-26-1"></span><span id="page-26-0"></span>**Choi-Williams Distribution**

For

$$
\phi(i,m) = \sqrt{\frac{\alpha}{4\pi m^2}} \exp\left\{-\frac{\alpha i^2}{4m^2}\right\}
$$

equation (3-1) becomes the Choi-Williams distribution.

$$
P(i,k) = \sum_{m=-\frac{L}{2}}^{\frac{L}{2}-1} \sqrt{\frac{\alpha}{4\pi m^2}} \sum_{n} \exp\left\{\frac{-\alpha n^2}{4m^2}\right\} R(i-n,m) \tag{3-4}
$$

The parameter  $\alpha$  controls the degree of smoothing. The bigger  $\alpha$  is, the less smoothing occurs. The smoothing contained in the Choi-Williams distribution reduces the interference obtained by the Wigner-Ville distribution at the price of heavy computations. The Choi-Williams distribution can also be negative. Figure 3-3 shows the Choi-Williams distribution of the frequency hopper signal. This transform reduces the interference significantly but is usually much slower than the Wigner-Ville distribution.

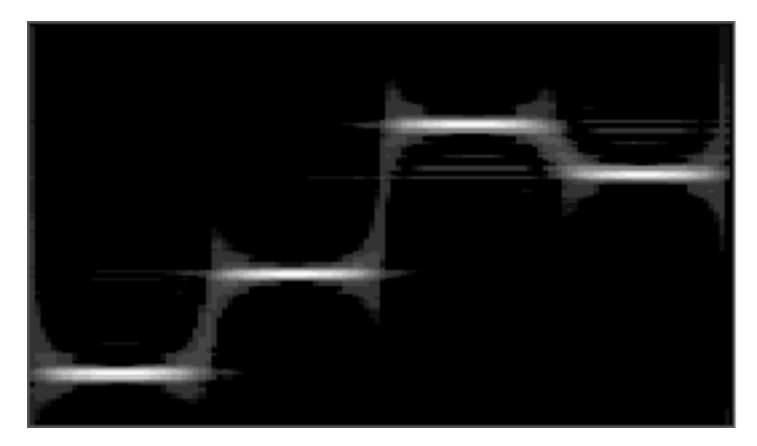

**Figure 3-3.** Choi-Williams Distribution of the Frequency Hopper Signal

#### <span id="page-27-0"></span>**Short-Time Fourier Transform**

The most common method of joint time-frequency analysis is the short-time Fourier transform (STFT) spectrogram. For a given discrete signal  $s(i)$ , the following equation defines the STFT.

$$
STFT(i, k) = \left\{ \sum_{m = -\frac{L}{2}}^{\frac{L}{2} - 1} s(i - m)g(m)W_L^{-mk} \right\}^{2}
$$
(3-5)

for

$$
0 \ \eth \ k \ \eth \ \frac{L}{2}
$$

where  $g(m)$  is an analysis window function.

The STFT is also called a sliding-window fast Fourier transform (FFT) because a window function breaks the signal into several time slices. The FFT computes the frequency spectrum for each slice of windowed data, and only the square magnitude of the FFT is kept for the STFT. The frequency information is associated with the time index in the middle of each slice of windowed data. Therefore, you can establish a complete three-dimensional spectrogram by sliding the window to the right one point at a time and computing a new spectrum.

<span id="page-28-1"></span><span id="page-28-0"></span>The STFT is positive, but its resolution is inferior to the Wigner-Ville, Choi-Williams, and cone-shaped distributions, as Figure 3-4 shows.

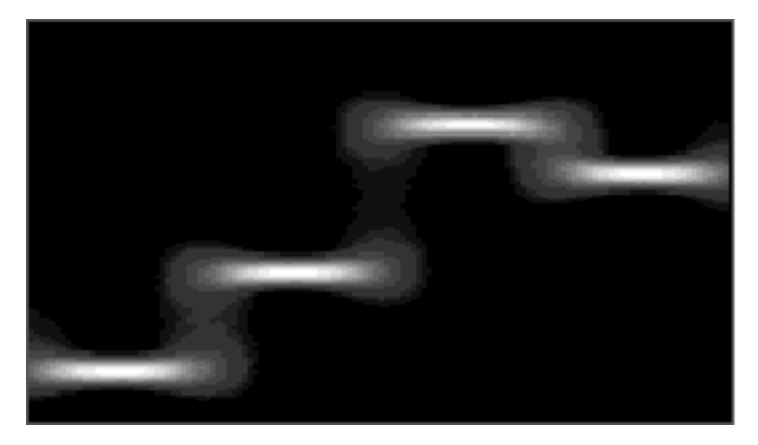

**Figure 3-4.** STSF Using a Hamming Window of the Frequency Hopper Signal

The window type and length you choose affects the resolution of the STFT. A wide window gives good resolution in the frequency domain but poor resolution in the time domain. Conversely, a narrow window gives good time domain resolution but poor frequency domain resolution.

#### **Gabor Spectrogram**

The Gabor spectrogram (also known as the time-frequency distribution series) represents the time-dependent power spectrum of a signal in terms of a series of time-frequency functions. For a given discrete signal *s*(*i*), the Gabor spectrogram is defined as

$$
GS_D(i, k) = \sum_{d=0}^{D} P_d(i, k)
$$

where *D* denotes the order of the Gabor spectrogram. The time-frequency function  $P_d(i,k)$  is a 2D interpolation filter given by

$$
P_d(i,k) = \sum_{\lambda(d)} a(t_{\mu}, f_{\mu}) H(i - t_{\mu}, k - f_{\mu})
$$
\n(3-6)

where

$$
a(t_{\mu},f_{\mu}) = C_{m,n}C^*_{m',n'} \exp\left\{j\frac{2\pi}{L}f_d t_{\mu}\right\}.
$$

The  $C_{m,n}$  are discrete orthogonal-like Gabor coefficients. (See reference [4] in *Appendix B* for more information about Gabor expansion.) The function  $\lambda(d)$  is a set of pairs of the coordinates,  $(m,n)$  and  $(m',n')$ , which are separated in *d*, that is,

$$
\lambda(d) = \{ (m, n), (m', n') | |m - m'| + |n - n'| = d \}.
$$

The *t*µ and *f*µ are time and frequency centers, respectively, that is,

$$
t_{\mu} = \frac{m+m'}{2} \Delta M
$$
 and  $f_{\mu} = \frac{n+n'}{2} \Delta N$ 

The  $t_d$  and  $f_d$  are the difference in time and frequency between two individual Gabor basis functions,  $h_{m,n}$  and  $h_{m'n'}$ , that is,

$$
t_d = (m - m')\Delta M
$$
 and  $f_d = (n - n')\Delta N$ 

The impulse response of the 2D interpolation filter  $H(i,k)$  in equation (3-6) is given by

$$
H(i,k) = 2 \exp \left\{ -\left[ \frac{i^2}{\delta^2} + \left( \frac{2\pi}{L} \delta k \right)^2 \right] \right\} \exp \left\{ -j \left[ \frac{2\pi}{L} (t_d k - t_d i) \right] \right\}
$$

For  $D = 0$ ,  $GS0(i,k) = P0(i,k)$  is nonnegative and similar to the STFT when using the Gaussian window function. As *D* gets larger, the Gabor spectrogram converges to the Wigner-Ville distribution. In fact, the Gabor spectrogram decomposes the Wigner-Ville distribution as DC plus a group of oscillated time-frequency functions.

The lower order Gabor spectrogram has less cross-term interference but lower resolution. The higher order Gabor spectrogram has better resolution but more cross-term interference. Moreover, the higher the order is, the more the computation is required. The best choice usually is order three to four. In this case, the Gabor spectrogram not only has better resolution than

<span id="page-30-1"></span><span id="page-30-0"></span>the STFT, but also possesses much less cross-term interference than the cone-shaped, Choi-Williams, and Wigner-Ville distributions.

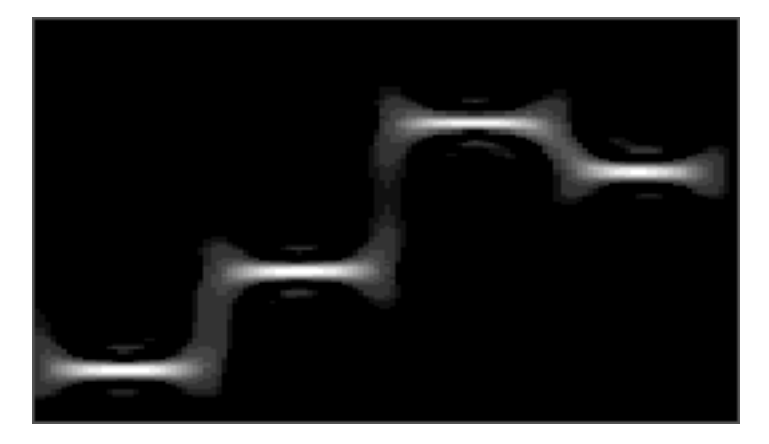

**Figure 3-5.** Third-Order GAvor Spectrogram of the Frequency Hopper Signal

#### **Adaptive Spectrogram**

Unlike the Gabor spectrogram, which uses a Gaussian function with uniform variance to compare the analyzed signals at a fixed time-frequency grid, the adaptive approach adjusts the variance, time, and frequency centers of the Gaussian functions to best match the analysis signal. Consequently, the Adaptive spectrogram algorithm has the best resolution of all the joint-time frequency algorithms in this package and does not cause cross-term interference. The following equation defines the adjustable Gaussian basis function.

$$
h_p(i) = (\pi \alpha_p)^{(-0.25)} \exp \left[ -\frac{(i - i_p)^2}{2\alpha_p} - j2\pi k_p i \right]
$$

The algorithm for evaluating the optimal Gaussian basis function at index  $p = 0, 1, ..., P-1$ , is discussed by Qian et al. [5]. After the  $h_p(i)$  are obtained for all *P*, where *P* is the number of basis functions, the following equation computes the Adaptive spectrogram.

$$
AS(i,k) = \sum_{p=0}^{P-1} |B_p|^2 \exp\left[-\left(\frac{i-i_p}{\sigma_p}\right)^2 - \left(\frac{2\pi\sigma_p}{L}\right)^2 (k-k_p)^2\right]
$$
(3-7)

for

<span id="page-31-0"></span>
$$
0 < k \mathrel{\delta} \frac{L}{2} \, .
$$

The *AS*(*i,k*), or spectrogram, preserves the analysis signal energy as *P* approaches infinity. However, increasing *P* also increases computational complexity. The adaptive spectrogram has the best joint time-frequency resolution and is well suited to the analysis of quasi-stationary signals, those signals that do not change rapidly in both the time and frequency domains.

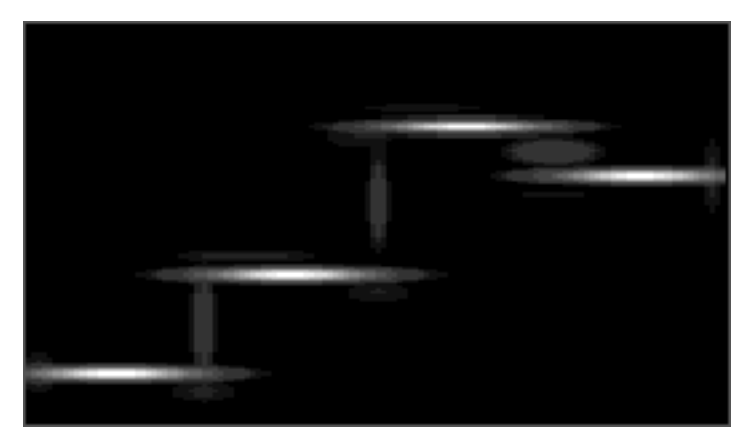

**Figure 3-6.** Adaptive Spectrogram of the Frequency Hopper Signal

## <span id="page-32-0"></span>**4 Joint Time-Frequency Analysis VIs**

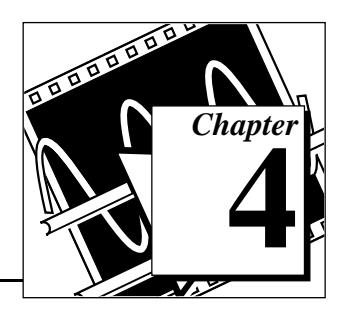

This chapter contains descriptions of the joint time-frequency analysis VIs.

## **Joint Time-Frequency Analysis VI Descriptions**

#### **Adaptive Spectrogram**

Computes the signal energy distribution in the joint time-frequency domain using the Adaptive spectrogram algorithm.

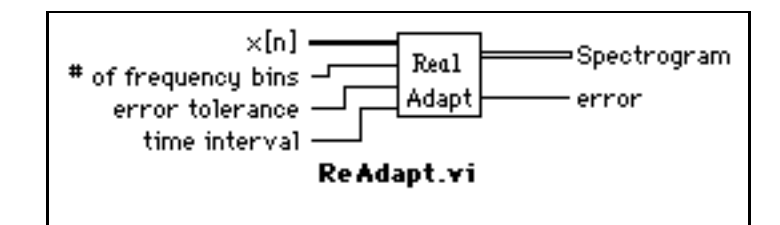

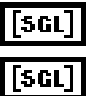

**x[n]** is the time waveform.

**# of frequency bins** controls the frequency spacing of the columns of the **Spectrogram** output. For example, if you sampled the time waveform at  $f_s$ Hz, the spacing between the columns of **Spectrogram** is  $f_n / \#$  of frequency **bins** Hz. Increasing **# of frequency bins** improves frequency resolution but increases computation time and memory requirements. Decreasing **# of frequency bins** decreases computation time and reduces memory requirements, but also reduces frequency-domain resolution. The **# of frequency bins** parameter must be a power of 2.

**error tolerance** is the maximum normalized error in the energy in the input time waveform and the **Spectrogram** output. Decreasing **error tolerance** improves the accuracy of the **Spectrogram** output but also increases computation time. Increasing **error tolerance** reduces computation time but degrades the accuracy of **Spectrogram**.

The **error tolerance** parameter balances the spectrogram accuracy and the computation complexity. The following equation defines the **error tolerance** parameter.

error tolerance 
$$
\ge \frac{\sum_{i=0}^{\infty} |s(i)|^2 - \sum_{i=0}^{\infty} \sum_{k=0}^{\frac{L}{2}} AS(i, k)}{\sum_{i=0}^{\infty} |s(i)|^2}.
$$

As you decrease **error tolerance**, the number of basis functions (*P* in equation (3-7)) is increased by the algorithm until the preceding inequality is satisfied.

#### 132

[5GL]

**time interval** is the base 2 logarithm of the time spacing, in samples, between each row of the **Spectrogram** output. For example, if you sampled the time waveform at  $f<sub>s</sub>$  Hz, the spacing between the rows of **Spectrogram** is **time interval**/ $f_s$  seconds.

Increasing **time interval** decreases computation time and reduces memory requirements, but also reduces time-domain resolution. Decreasing **time interval** improves time-domain resolution but increases computation time and memory requirements.

**Spectrogram** is a 2D array that describes the time waveform energy distribution in the joint time-frequency domain.

The number of rows (time axis) in **Spectrogram** is equal to the number of elements in the time waveform divided by **time interval**, and then rounded up. The number of columns (frequency axis) in **Spectrogram** is equal to

## # of frequency bins

**error.**

#### <span id="page-34-0"></span>**Choi-Williams Distribution**

Computes the signal energy distribution in the joint time-frequency domain using the Choi-Williams distribution algorithm.

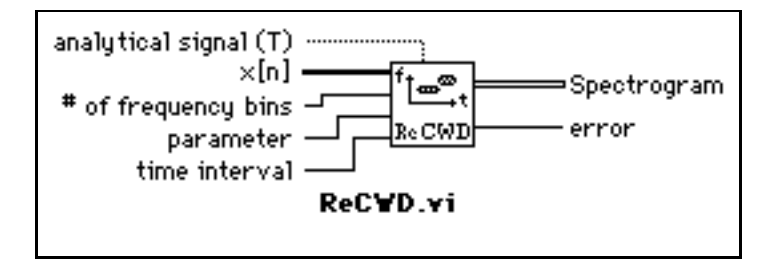

This VI first computes the analytical sequence of the time waveform **x[n]** and then evaluates the kernel function, which is a smoothed version of the Wigner-Ville distribution kernel.

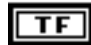

**analytical signal (T)** determines whether to convert real-valued samples to the oversampling sequence or to the analytical sequence. Using the analytical sequence can reduce the cross-term interference; however, it can cause significant distortion in the lower frequency band.

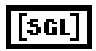

**x[n]** is the time waveform.

**# of frequency bins** controls the frequency spacing of the columns of the **Spectrogram** output. For example, if you sampled the time waveform at *fs* Hz, the spacing between the columns of **Spectrogram** is  $f/\#$  of frequency **bins** Hz. Increasing **# of frequency bins** improves frequency resolution but increases computation time and memory requirements. Decreasing **# of frequency bins** decreases computation time and reduces memory requirements, but also reduces frequency-domain resolution. The **# of frequency bins** parameter must be a power of 2.

**parameter** controls the degree of smoothing of the interference terms inherent in the Wigner-Ville distribution.

Decreasing **parameter** increases the smoothing of the interference that appears in **Spectrogram** but also increases computation time. Increasing **parameter** decreases computation time but also increases the interference in **Spectrogram**.

**parameter** must be greater than zero.

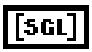

**time interval** is the base 2 logarithm of the time spacing, in samples, between each row of the **Spectrogram** output. For example, if you sampled the time waveform at  $f<sub>s</sub>$  Hz, the spacing between the rows of **Spectrogram** is **time interval**/ $f_s$  seconds.

Increasing **time interval** decreases computation time and reduces memory requirements, but also reduces time-domain resolution. Decreasing **time interval** improves time-domain resolution but increases computation time and memory requirements.

**Spectrogram** is a 2D array that describes the time waveform energy distribution in the joint time-frequency domain.

The number of rows (time axis) in **Spectrogram** is equal to the number of elements in the time waveform divided by **time interval**, and then rounded up. The number of columns (frequency axis) in **Spectrogram** is equal to

# of frequency bins

**error.**

#### <span id="page-36-0"></span>**Cohen's Class**

The Choi-Williams distribution, cone-shaped distribution, and Wigner-Ville distribution all belong to Cohen's Class with different kernel functions, φ(*i*,*m*). You can test your own algorithm using the Cohen's Class VI. The kernel function is limited in the symmetry case, in other words,  $\phi(i,m) = \phi(-i,m) = \phi(i,-m) = \phi(-i,-m)$ .

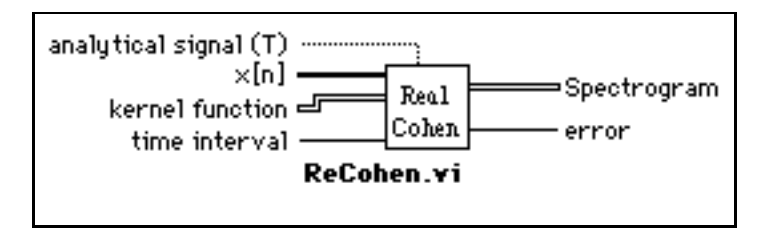

**analytical signal (T)** determines whether to convert real-valued samples to the oversampling sequence or to the analytical sequence. Using the analytical sequence can reduce the cross-term interference; however, it can cause significant distortion in the lower frequency band.

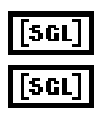

TF

**x[n]** is the time waveform.

**kernel function** is a two-dimensional array,  $\phi(i,m)$ , where  $i, m \ge 0$ . The value of *m* determines the number of frequency bins. The performance of the resulting transform is completely determined by the kernel function φ(*i*,*m*).

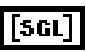

**time interval** is the base 2 logarithm of the time spacing, in samples, between each row of the **Spectrogram** output. For example, if you sampled the time waveform at  $f_s$  Hz, the spacing between the rows of **Spectrogram** is **time interval**/ $f_s$  seconds.

Increasing **time interval** decreases computation time and reduces memory requirements, but also reduces time-domain resolution. Decreasing **time interval** improves time-domain resolution but increases computation time and memory requirements.

**Spectrogram** is a 2D array that describes the time waveform energy distribution in the joint time-frequency domain.

The number of rows (time axis) in **Spectrogram** is equal to the number of elements in the time waveform divided by **time interval**, and then rounded up. The number of columns (frequency axis) in **Spectrogram** is equal to

## # of frequency bins

**error.**

#### <span id="page-38-0"></span>**Cone-Shaped Distribution**

Computes the signal energy distribution in the joint time-frequency domain using the cone-shaped distribution algorithm.

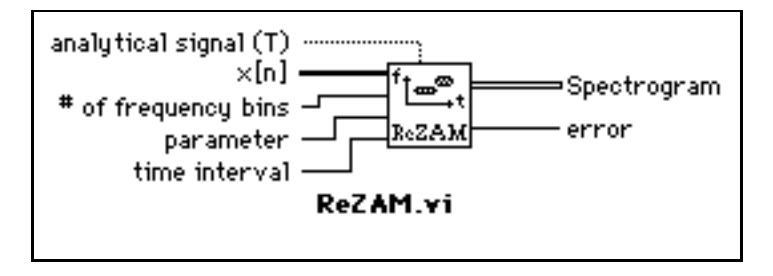

This VI first computes the analytical sequence of the time waveform **x[n]** and then evaluates the kernel function, which is a smoothed version of the Wigner-Ville distribution kernel.

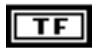

**analytical signal (T)** determines whether to convert real-valued samples to the oversampling sequence or to the analytical sequence. Using the analytical sequence can reduce the cross-term interference; however, it can cause significant distortion in the lower frequency band.

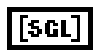

**x[n]** is the time waveform.

**# of frequency bins** controls the frequency spacing of the columns of the **Spectrogram** output. For example, if you sampled the time waveform at  $f_s$ Hz, the spacing between the columns of **Spectrogram** is  $f/\#$  of frequency **bins** Hz. Increasing **# of frequency bins** improves frequency resolution but increases computation time and memory requirements. Decreasing **# of frequency bins** decreases computation time and reduces memory requirements, but also reduces frequency-domain resolution. The **# of frequency bins** parameter must be a power of 2.

**parameter** controls the degree of smoothing of the interference terms inherent in the Wigner-Ville distribution.

Decreasing **parameter** increases the smoothing of the interference that appears in **Spectrogram** but also increases computation time. Increasing **parameter** decreases computation time but also increases the interference in **Spectrogram**.

**parameter** must be greater than zero.

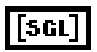

**time interval** is the base 2 logarithm of the time spacing, in samples, between each row of the **Spectrogram** output. For example, if you sampled the time waveform at  $f<sub>s</sub>$  Hz, the spacing between the rows of **Spectrogram** is **time interval**/ $f_s$  seconds.

Increasing **time interval** decreases computation time and reduces memory requirements, but also reduces time-domain resolution. Decreasing **time interval** improves time-domain resolution but increases computation time and memory requirements.

**Spectrogram** is a 2D array that describes the time waveform energy distribution in the joint time-frequency domain.

The number of rows (time axis) in **Spectrogram** is equal to the number of elements in the time waveform divided by **time interval**, and then rounded up. The number of columns (frequency axis) in **Spectrogram** is equal to

# of frequency bins

**error.**

#### <span id="page-40-0"></span>**Gabor Spectrogram**

Computes a discrete signal energy distribution in the joint time-frequency domain using the Gabor spectrogram algorithm.

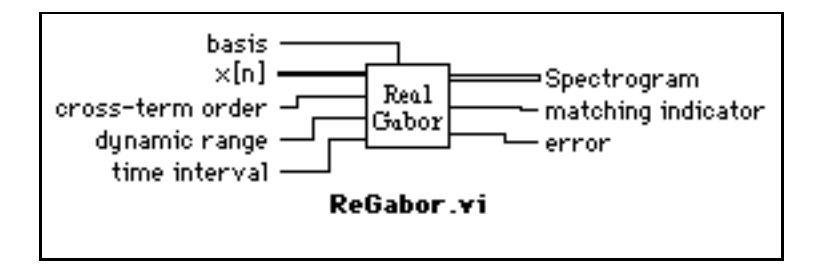

This VI first computes the magnitude of the Gabor coefficients using equation (3-6).

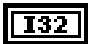

**basis** controls what kind of window the Gabor spectrogram uses internally. The valid choices are:

- 0: wide band
- 1: medium band
- 2: narrow band

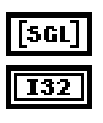

**x[n]** is the time waveform.

**cross-term order** controls how many cross terms can be permitted in the final spectrogram. When it is zero, the Gabor spectrogram does not have any cross terms. When it is infinity, the Gabor spectrogram becomes the Wagner-Ville distribution. The optimal order may be between 0 and 4.

$$
\fbox{132}
$$

**dynamic range** is the base 10 logarithm of the ratio between the largest and the smallest value in **Spectrogram**.

GSmax/GSmin Š 10^(**dynamic range**)

Increasing **dynamic range** improves the accuracy of **Spectrogram** but increases computation time. Decreasing **dynamic range** decreases computation time but degrades the accuracy of **Spectrogram.**

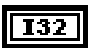

**time interval** is the base 2 logarithm of the time spacing, in samples, between each row of the **Spectrogram** output. For example, if you sampled the time waveform at  $f<sub>s</sub>$  Hz, the spacing between the rows of **Spectrogram** is **time interval**/ $f_s$  seconds.

Increasing **time interval** decreases computation time and reduces memory requirements, but also reduces time-domain resolution. Decreasing **time** 

**interval** improves time-domain resolution but increases computation time and memory requirements.

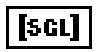

**Spectrogram** is a 2D array that describes the time waveform energy distribution in the joint time-frequency domain.

The number of rows (time axis) in **Spectrogram** is equal to the number of elements in the time waveform divided by **time interval**, and then rounded up. The number of columns (frequency axis) in **Spectrogram** is equal to

## # of frequency bins

5 G L

**matching indicator** is the measure of how the Gabor basis function used is closer to the analyzed signals. Usually, the basis function is selected so that the resulting **matching indicator** is maximum.

**error.**

<span id="page-42-0"></span>Computes the signal energy distribution in the joint time-frequency domain using the short-time Fourier transform algorithm. This VI performs a sliding FFT.

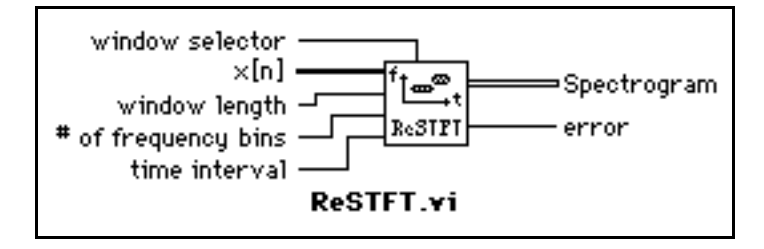

132

**window selector** determines the analysis window the VI used to compute the **Spectrogram**. The **window selector** parameter can have the following values.

- 0: Rectangular
- 1: Blackman
- 2: Hamming
- 3: Hanning
- 4: Gaussian

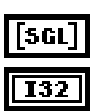

**x[n]** is the time waveform.

**window length** is the actual length of the selected window. The **window length** parameter must be less than or equal to the **# of frequency bins**  parameter. The analysis is centered and padded to **# of frequency bins**.

$$
\boxed{\boxed{132}}
$$

**# of frequency bins** controls the frequency spacing of the columns of the **Spectrogram** output. For example, if you sampled the time waveform at  $f_s$ Hz, the spacing between the columns of **Spectrogram** is  $f/\#$  of frequency **bins** Hz. Increasing **# of frequency bins** improves frequency resolution but increases computation time and memory requirements. Decreasing **# of frequency bins** decreases computation time and reduces memory requirements, but also reduces frequency-domain resolution. The **# of frequency bins** parameter must be a power of 2.

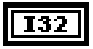

**time interval** is the base 2 logarithm of the time spacing, in samples, between each row of the **Spectrogram** output. For example, if you sampled the time waveform at  $f_s$  Hz, the spacing between the rows of **Spectrogram** is **time interval**/ $f_s$  seconds.

Increasing **time interval** decreases computation time and reduces memory requirements, but also reduces time-domain resolution. Decreasing **time** 

**interval** improves time-domain resolution but increases computation time and memory requirements.

#### $\sqrt{3}$

**Spectrogram** is a 2D array that describes the time waveform energy distribution in the joint time-frequency domain.

The number of rows (time axis) in **Spectrogram** is equal to the number of elements in the time waveform divided by **time interval**, and then rounded up. The number of columns (frequency axis) in **Spectrogram** is equal to

## # of frequency bins

**error.**

#### <span id="page-44-0"></span>**Wigner-Ville Distribution**

Computes the signal energy distribution in the joint time-frequency domain using the Wigner-Ville distribution algorithm.

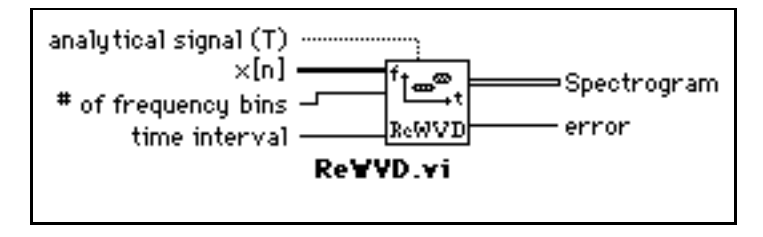

This VI first computes the analytical sequence of the time waveform **x[n]** and then evaluates the Wigner-Ville distribution.

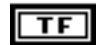

**analytical signal (T)** determines whether to convert real-valued samples to the oversampling sequence or to the analytical sequence. Using the analytical sequence can reduce the cross-term interference; however, it can cause significant distortion in the lower frequency band.

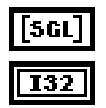

**x[n]** is the time waveform.

**# of frequency bins** controls the frequency spacing of the columns of the **Spectrogram** output. For example, if you sampled the time waveform at  $f_s$ Hz, the spacing between the columns of **Spectrogram** is  $f/\#$  of frequency **bins** Hz. Increasing **# of frequency bins** improves frequency resolution but increases computation time and memory requirements. Decreasing **# of frequency bins** decreases computation time and reduces memory requirements, but also reduces frequency-domain resolution. The **# of frequency bins** parameter must be a power of 2.

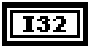

**time interval** is the base 2 logarithm of the time spacing, in samples, between each row of the **Spectrogram** output. For example, if you sampled the time waveform at  $f_s$  Hz, the spacing between the rows of **Spectrogram** is **time interval**/ $f_s$  seconds

Increasing **time interval** decreases computation time and reduces memory requirements, but also reduces time-domain resolution. Decreasing **time interval** improves time-domain resolution but increases computation time and memory requirements.

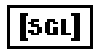

**Spectrogram** is a 2D array that describes the time waveform energy distribution in the joint time-frequency domain.

The number of rows (time axis) in **Spectrogram** is equal to the number of elements in the time waveform divided by **time interval**, and then rounded up. The number of columns (frequency axis) in **Spectrogram** is equal to

**#** of frequency bins

**error**.

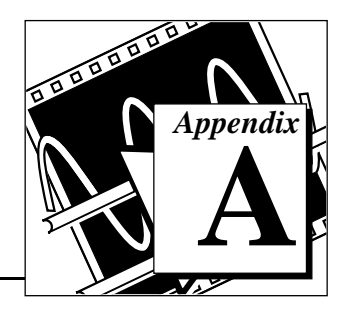

This appendix lists the error codes returned by the joint time-frequency analysis VIs.

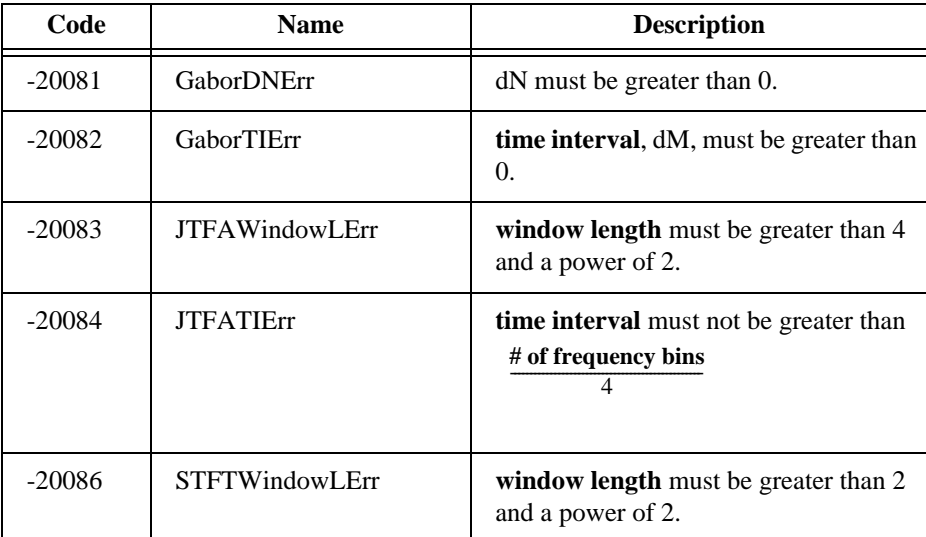

<span id="page-46-0"></span>**Error Codes** 

<span id="page-47-1"></span><span id="page-47-0"></span>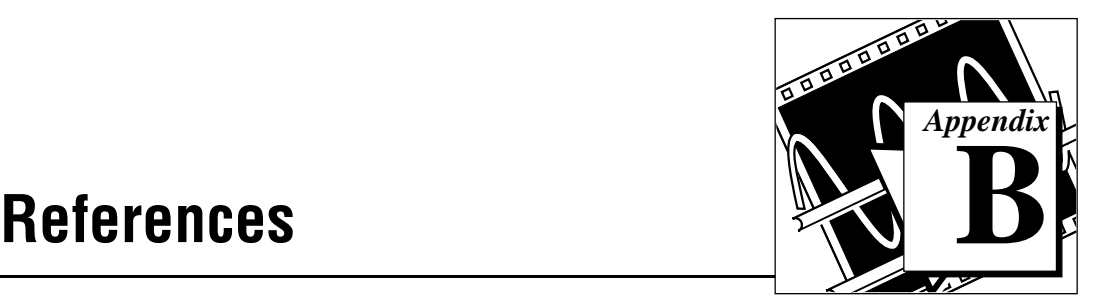

This appendix lists the reference material used to produce the VIs in this manual. These references contain more information on the theories and algorithms implemented in the joint time-frequency analysis VIs.

- 1. Choi, H. and Williams*,* W. J., "Improved Time-Frequency Representation of Multicomponent Signals Using Exponential Kernels," *IEEE Trans. ASSP,* Vol. 37, No. 6*,* June 1989*,* pp. 862-871.
- 2. Cohen, L., *Time-Frequency Analysis*, Prentice Hall, Englewood Cliffs, New Jersey, 1995.
- 3. Qian, S. and Chen, D., "Decomposition of the Wigner-Ville Distribution and Time-Frequency Distribution Series," IEEE Transactions on Signal Processing, Vol. 42, No. 10, October 1994, pp. 2836-2842.
- 4. Qian, S. and Chen, D., "Discrete Gabor Transform," IEEE Transactions on Signal Processing, Vol. 41, No. 7, July 1993, pp. 2429-2439.
- 5. Qian, S. and Chen, D., "Signal Representation via Adaptive Normalized Gaussian Functions," Signal Processing, Vol. 36, No. 1, March 1994, pp. 1-12.
- 6. Qian, S. and Morris, J.M., "Wigner Distribution Decomposition and Cross-Term Deleted Representation," Signal Processing, Vol. 25, No. 2, May 1992, pp. 125-144.
- 7. Zhao, Y., Atlas, L.E., and Marks, R., "The Use of Cone-Shaped Kernels for Generalized Time-Frequency Representations of Nonstationary Signals," IEEE Trans. on Acoustics, Speech, and Signal Processing, Vol. 38, No. 7, July 1990, pp. 1084-1091.

## <span id="page-48-0"></span>**Customer Communication C**

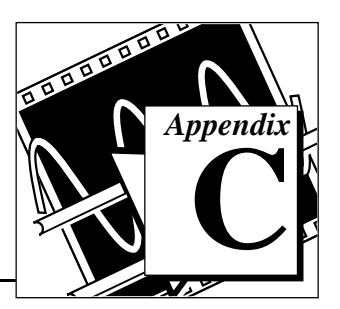

For your convenience, this appendix contains forms to help you gather the information necessary to help us solve your technical problems and a form you can use to comment on the product documentation. When you contact us, we need the information on the Technical Support Form and the configuration form, if your manual contains one, about your system configuration to answer your questions as quickly as possible.

National Instruments has technical assistance through electronic, fax, and telephone systems to quickly provide the information you need. Our electronic services include a bulletin board service, an FTP site, a fax-on-demand system, and e-mail support. If you have a hardware or software problem, first try the electronic support systems. If the information available on these systems does not answer your questions, we offer fax and telephone support through our technical support centers, which are staffed by applications engineers.

#### **Electronic Services**

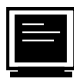

#### **Bulletin Board Support**

National Instruments has BBS and FTP sites dedicated for 24-hour support with a collection of files and documents to answer most common customer questions. From these sites, you can also download the latest instrument drivers, updates, and example programs. For recorded instructions on how to use the bulletin board and FTP services and for BBS automated information, call (512) 795-6990. You can access these services at:

United States: (512) 794-5422 Up to 14,400 baud, 8 data bits, 1 stop bit, no parity

United Kingdom: 01635 551422 Up to 9,600 baud, 8 data bits, 1 stop bit, no parity

France: 01 48 65 15 59 Up to 9,600 baud, 8 data bits, 1 stop bit, no parity

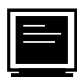

#### **FTP Support**

To access our FTP site, log on to our Internet host, ftp.natinst.com, as anonymous and use your Internet address, such as joesmith@anywhere.com, as your password. The support files and documents are located in the /support directories.

## **Fax-on-Demand Support**

Fax-on-Demand is a 24-hour information retrieval system containing a library of documents on a wide range of technical information. You can access Fax-on-Demand from a touch-tone telephone at (512) 418-1111.

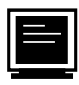

#### **E-Mail Support (currently U.S. only)**

You can submit technical support questions to the applications engineering team through e-mail at the Internet address listed below. Remember to include your name, address, and phone number so we can contact you with solutions and suggestions.

support@natinst.com

#### **Telephone and Fax Support**

National Instruments has branch offices all over the world. Use the list below to find the technical support number for your country. If there is no National Instruments office in your country, contact the source from which you purchased your software to obtain support.

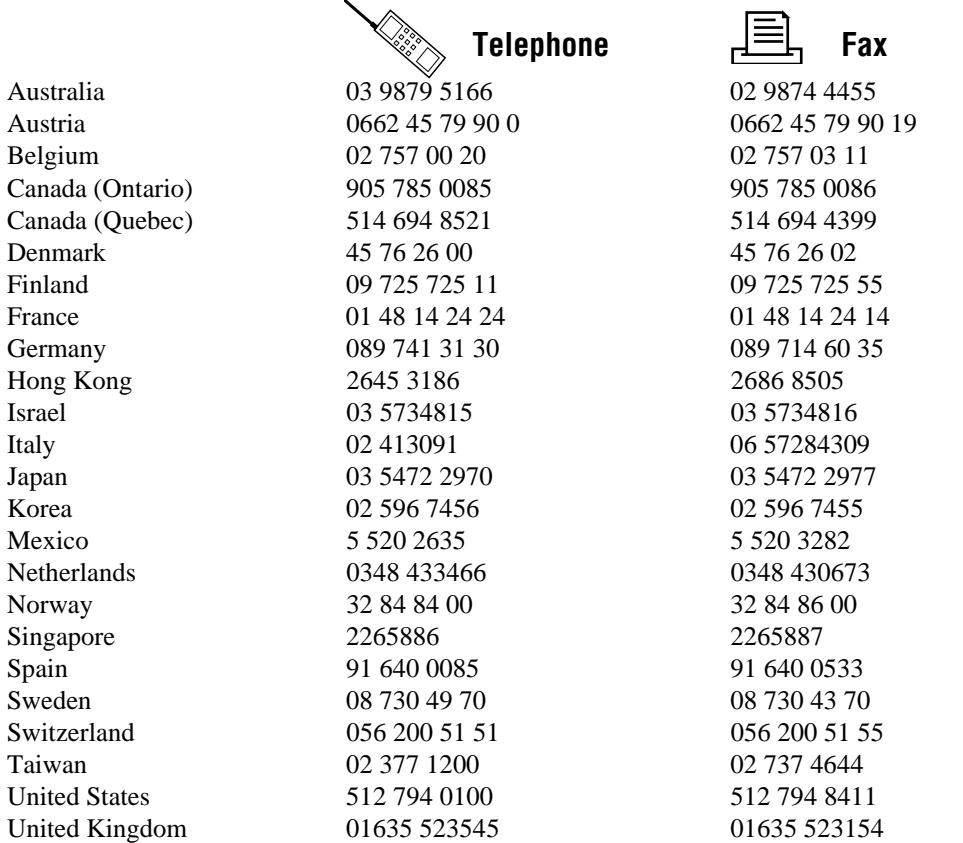

## **Technical Support Form**

Photocopy this form and update it each time you make changes to your software or hardware, and use the completed copy of this form as a reference for your current configuration. Completing this form accurately before contacting National Instruments for technical support helps our applications engineers answer your questions more efficiently.

If you are using any National Instruments hardware or software products related to this problem, include the configuration forms from their user manuals. Include additional pages if necessary.

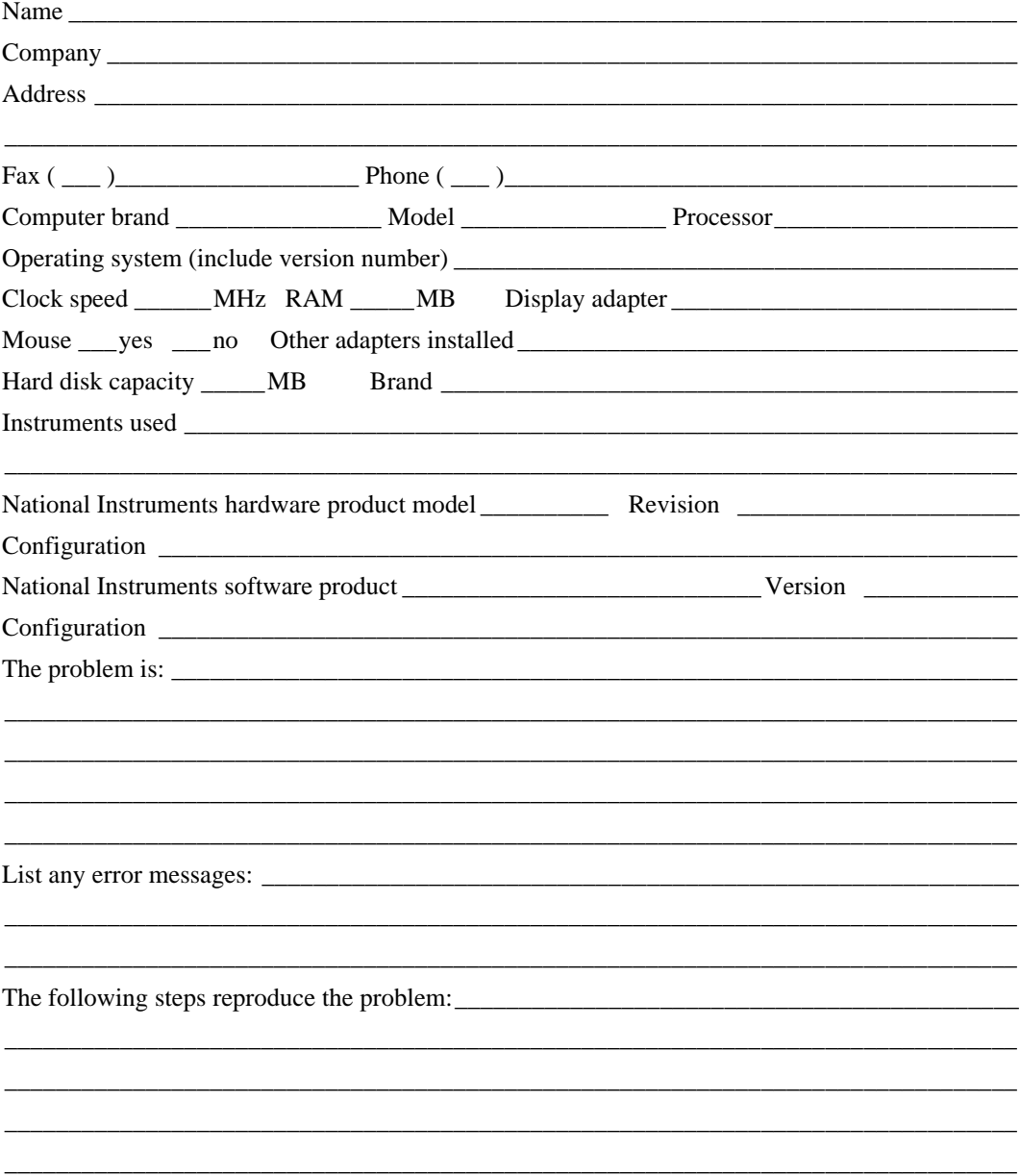

## **Documentation Comment Form**

National Instruments encourages you to comment on the documentation supplied with our products. This information helps us provide quality products to meet your needs.

Title: LabVIEW® Joint Time-Frequency Analysis Toolkit Reference Manual

Edition Date: March 1995

Part Number: 320544B-01

Please comment on the completeness, clarity, and organization of the manual.

If you find errors in the manual, please record the page numbers and describe the errors.

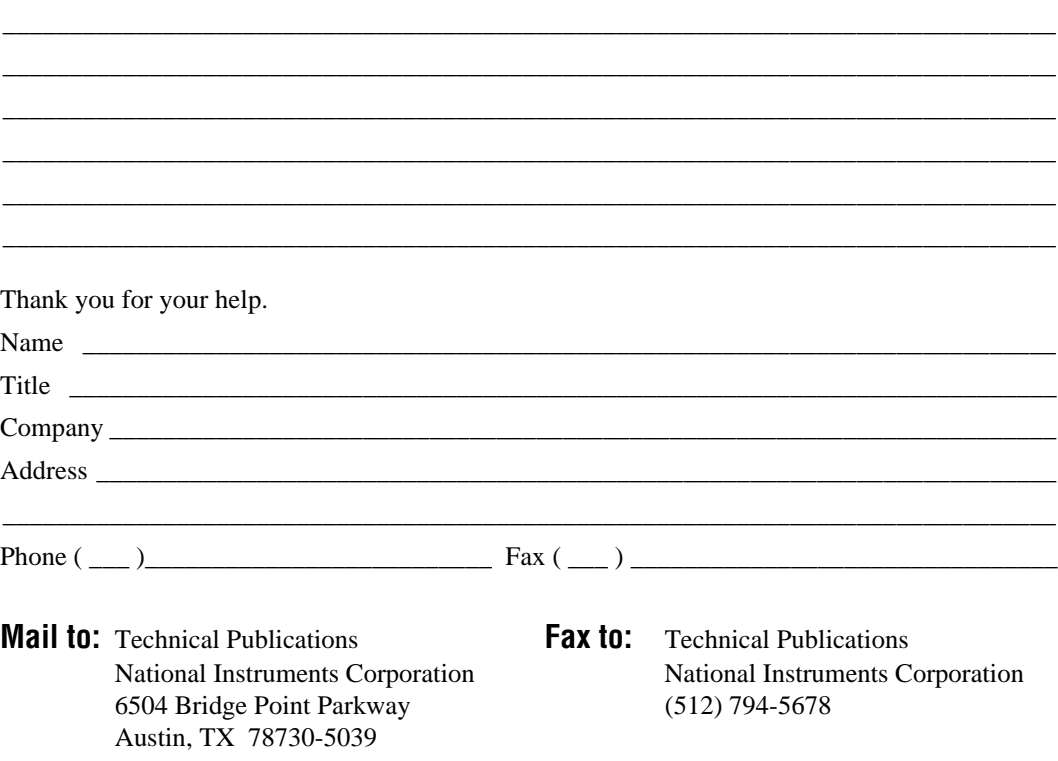

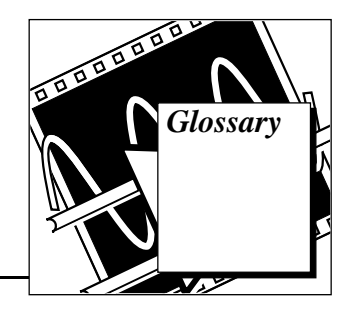

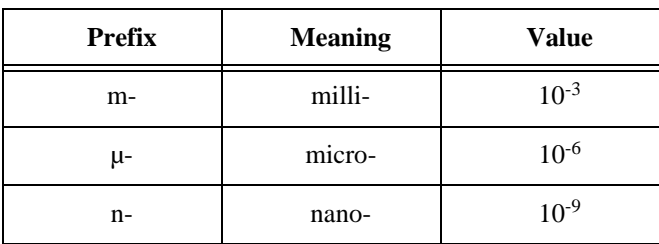

## **Numbers/Symbols**

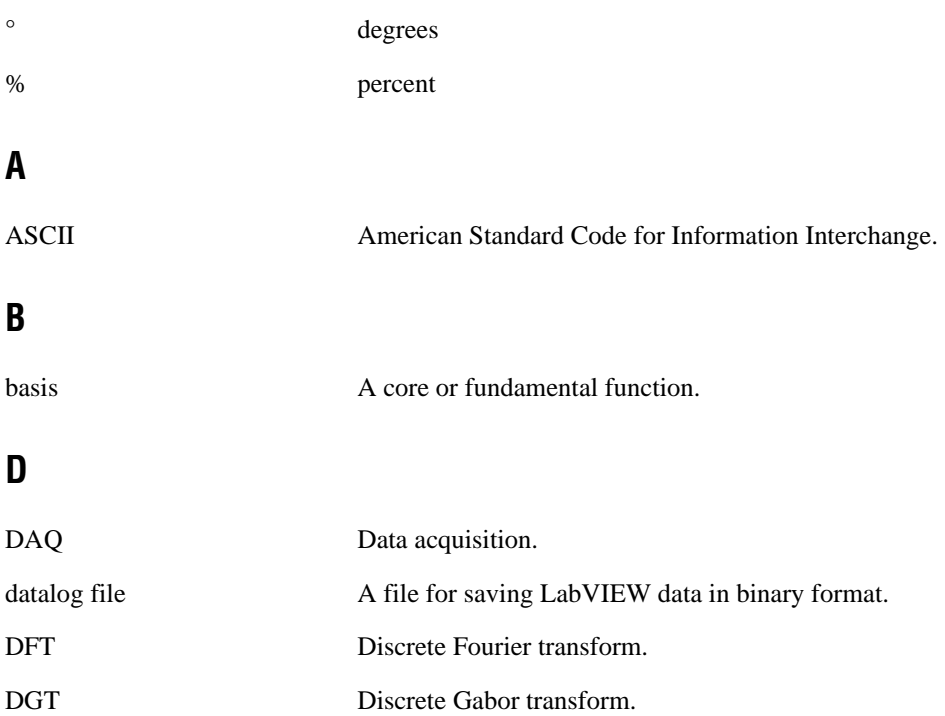

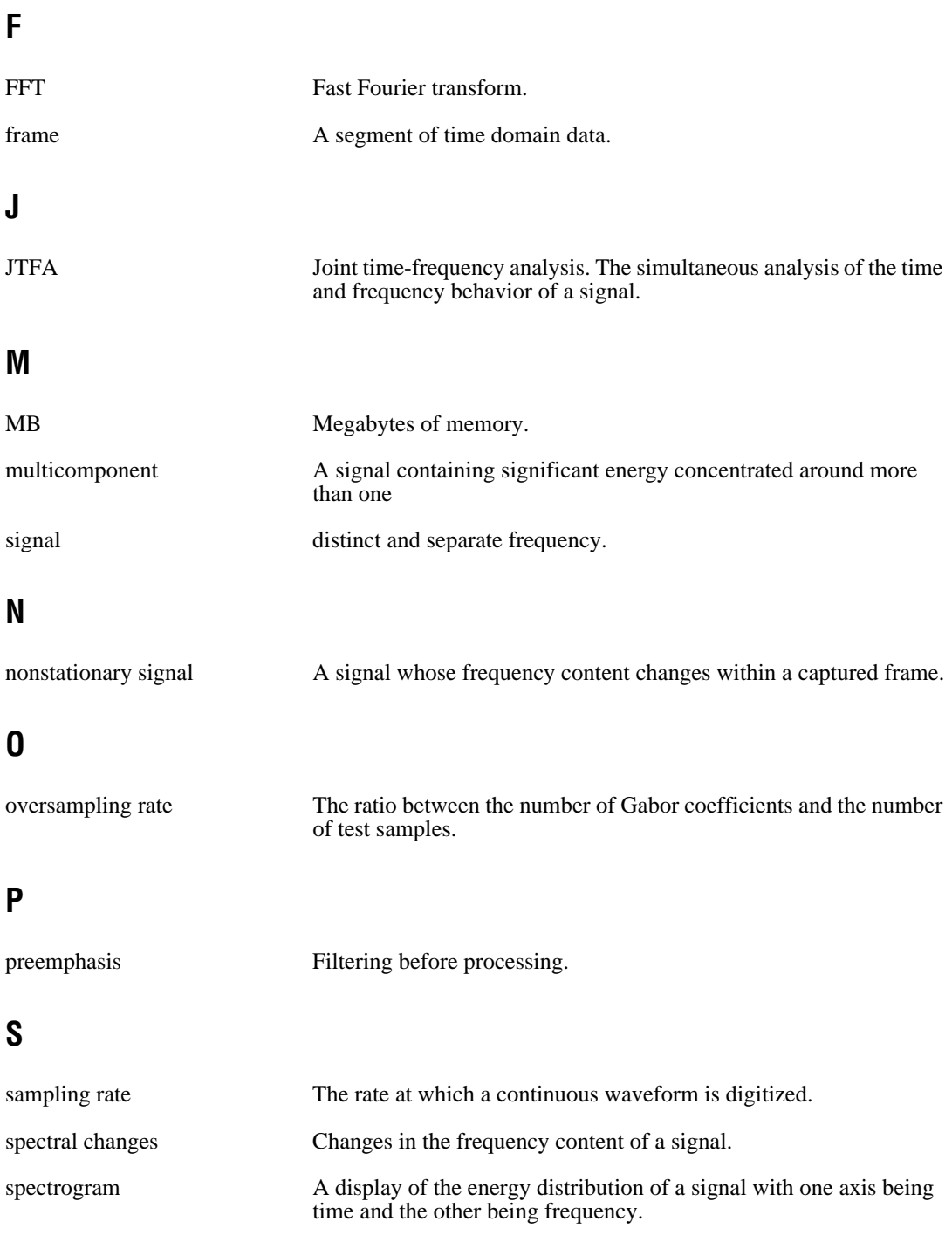

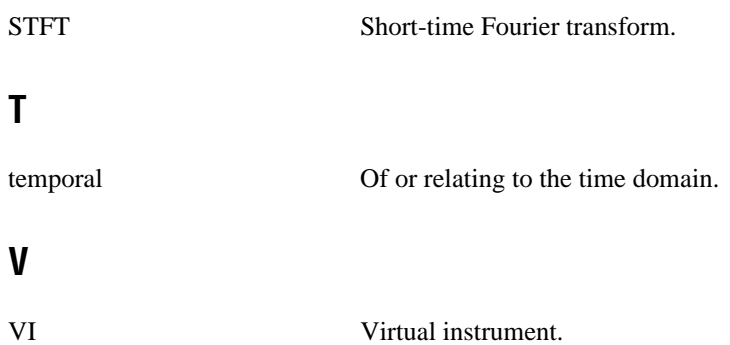